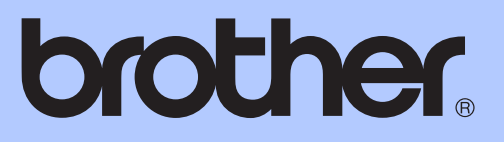

# РУКОВОДСТВО ПО ДОПОЛНИТЕЛЬНЫМ ФУНКЦИЯМ

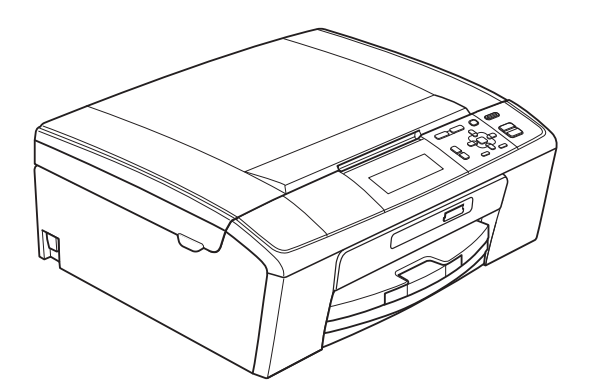

DCP-J515W DCP-J715W

Версия 0

# **Какие есть руководства пользователя и где их найти?**

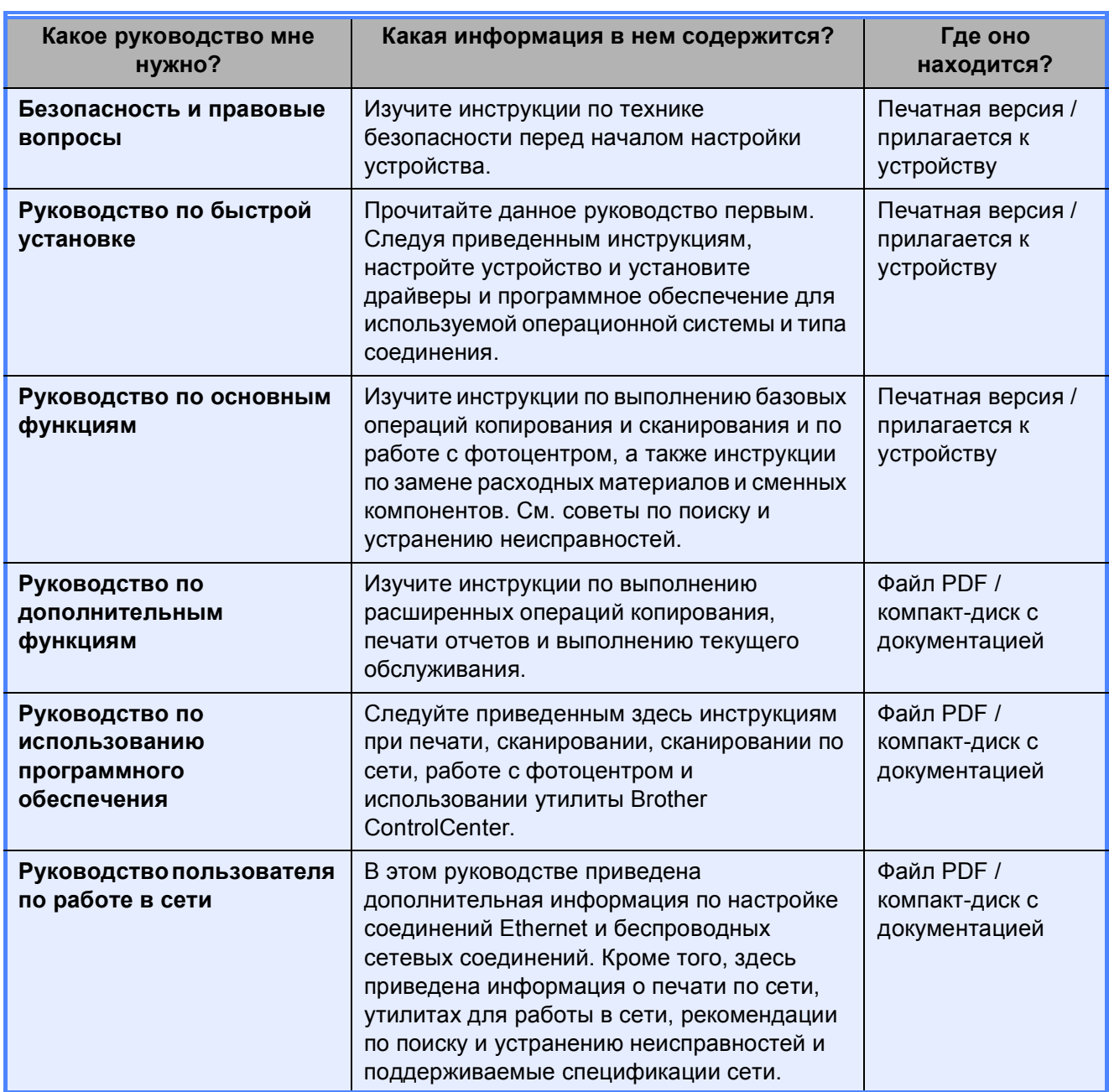

# **Содержание**

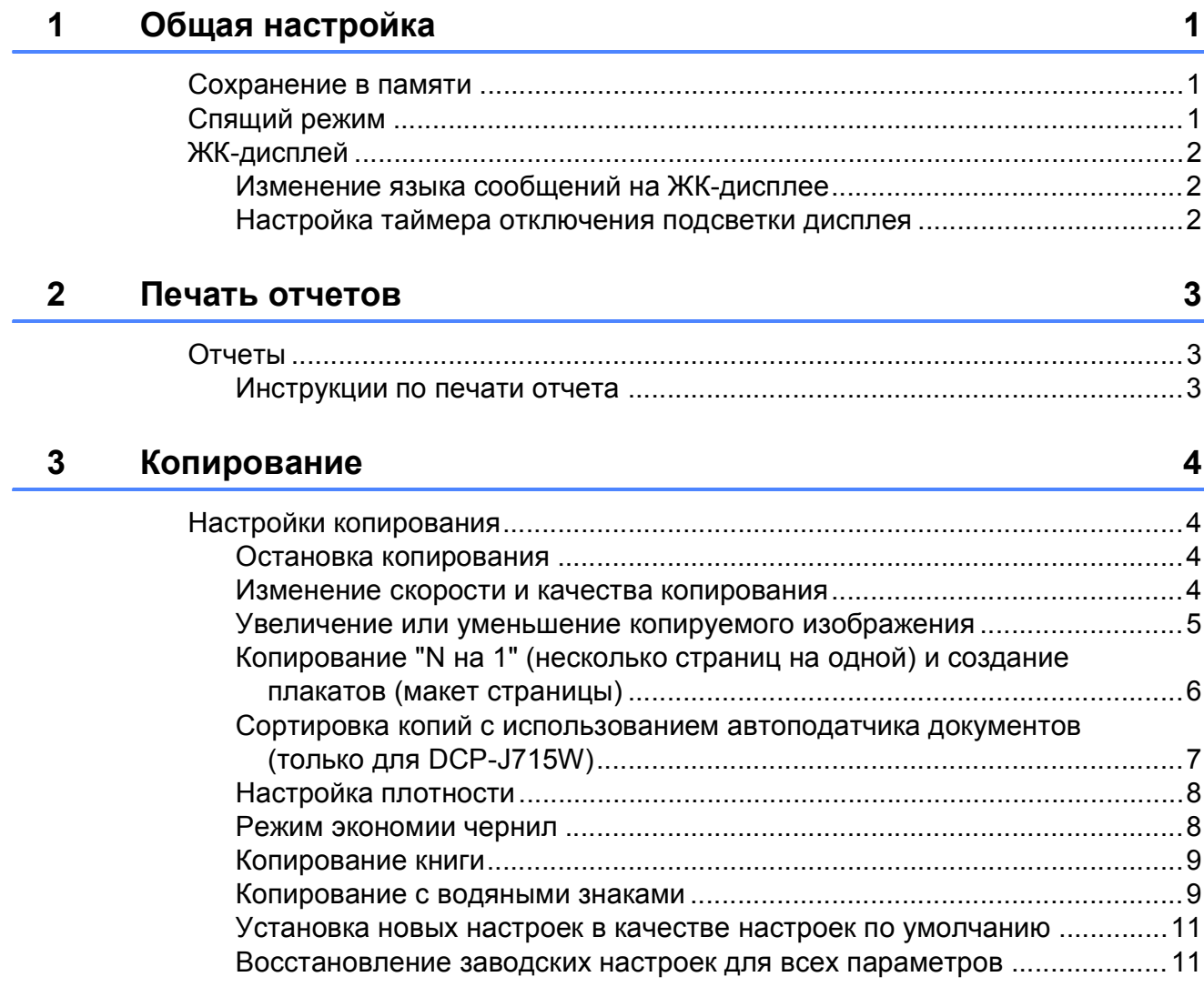

### **4 Печать фотографий с карты памяти или флэш-накопителя USB** 12

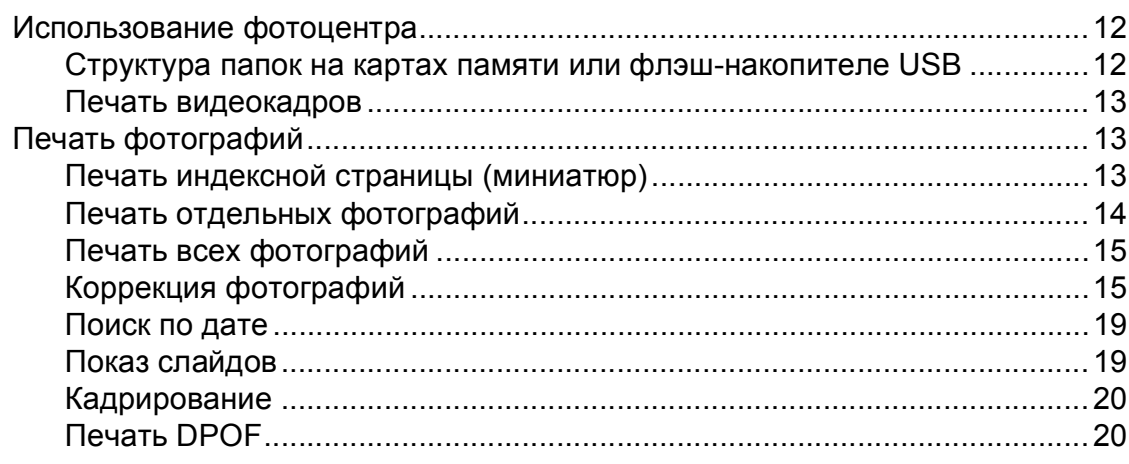

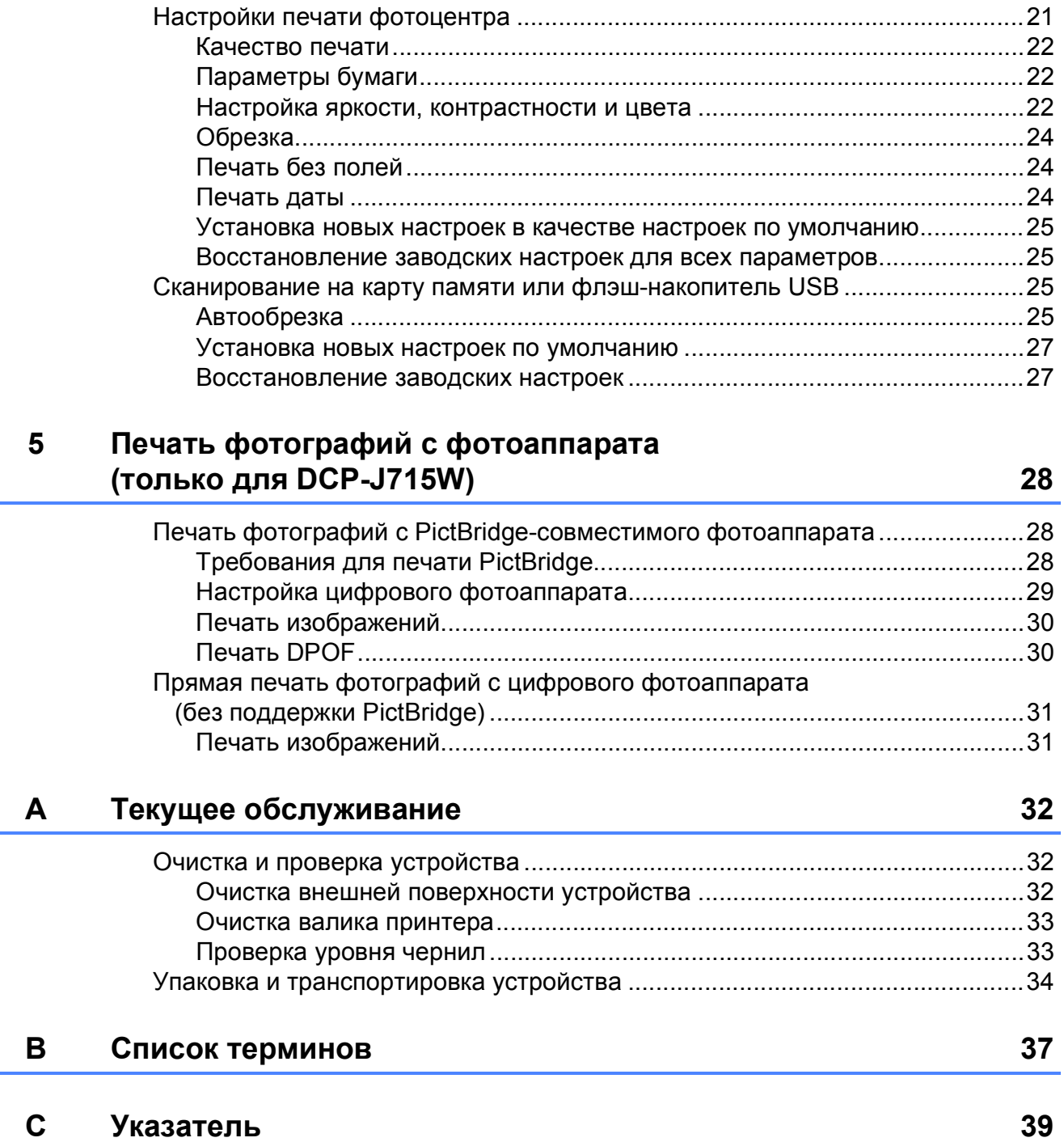

**1**

# <span id="page-4-0"></span>**Общая настройка <sup>1</sup>**

# <span id="page-4-1"></span>**<sup>1</sup> Сохранение <sup>в</sup> памяти <sup>1</sup>**

Настройки меню постоянно сохраняются в памяти и не сбрасываются в случае отключения электропитания. Если выбран параметр Задать нов.умлч., настройки в режиме **ФОТОЦЕНТР** потеряны не будут. Однако временные настройки (например, Контрастность) будут потеряны.

# <span id="page-4-2"></span>**Спящий режим <sup>1</sup>**

Можно выбрать время простоя устройства (от 1 до 60 минут), по истечении которого оно переключится в спящий режим. В случае выполнения на устройстве какойлибо операции таймер начнет отсчет заново.

**1** Нажмите **Меню**.

- b Нажмите **<sup>a</sup>** или **<sup>b</sup>** для выбора Общие настр-ки. Нажмите **OK**.
- $\overline{3}$  Нажмите  $\overline{\ }$  или  $\overline{v}$  для выбора Режим ожидания.
- $\overline{4}$  Нажмите  $\overline{4}$  или ► для выбора значения 1Мин, 2Мин., 3Мин., 5Мин., 10Мин., 30Мин. или 60Мин., соответствующего продолжительности периода бездействия устройства перед переключением в спящий режим. Нажмите **OK**.

e Нажмите **Стоп/Выход**.

# <span id="page-5-0"></span>**ЖК-дисплей <sup>1</sup>**

### <span id="page-5-1"></span>**Изменение языка сообщений на ЖК-дисплее <sup>1</sup>**

Язык сообщений, отображаемых на ЖКдисплее, можно изменить.

a Нажмите **Меню**.

- Нажмите ▲ или ▼ для выбора Исходн. уст-ки. Нажмите **OK**.
- Нажмите ▲ или ▼ для выбора Местный язык. Нажмите **OK**.
- **4** Нажмите ▲ или ▼, чтобы выбрать нужный язык. Нажмите **OK**.
- e Нажмите **Стоп/Выход**.

### <span id="page-5-2"></span>**Настройка таймера отключения подсветки дисплея <sup>1</sup>**

Можно задать время, в течение которого подсветка ЖК-дисплея будет оставаться включенной, после того как устройство вернется в режим готовности.

a Нажмите **Меню**. b Нажмите **<sup>a</sup>** или **<sup>b</sup>** для выбора Общие настр-ки. Нажмите **OK**. **3** Нажмите **A** или ▼ для выбора Настр.дисплея. Нажмите **OK**. **4** Нажмите **▲** или ▼ для выбора Таймер затемн. **6** Нажмите **∢** или ▶ для выбора значения 10Сек., 20Сек., 30Сек. или Выкл. Нажмите **OK**. f Нажмите **Стоп/Выход**.

**2**

# <span id="page-6-0"></span>**Печать отчетов <sup>2</sup>**

# <span id="page-6-1"></span>**Отчеты <sup>2</sup>**

Имеется возможность создания следующих отчетов.

<span id="page-6-3"></span>Справка

Справка по выполнению быстрого программирования устройства.

Пользов.уст-ки

Перечень текущих настроек.

Сетев. конфиг.

Информация о сетевых настройках.

**OTHET WLAN** 

Печать отчета о подключении по беспроводной сети (WLAN).

#### <span id="page-6-2"></span>**Инструкции по печати отчета <sup>2</sup>**

- a Нажмите **Меню**.
- b Нажмите **<sup>a</sup>** или **<sup>b</sup>** для выбора Печать отчетов. Нажмите **OK**.
- **63** Нажмите **▲** или ▼ для выбора необходимого отчета. Нажмите **OK**.
- d Нажмите **<sup>Ч</sup>/б Старт**.
- e Нажмите **Стоп/Выход**.

**2**

```
3
```
# <span id="page-7-0"></span>**Копирование <sup>3</sup>**

# <span id="page-7-1"></span>**Настройки копирования <sup>3</sup>**

Настройки копирования можно временно изменить для нескольких копий.

По истечении 1 минуты устройство восстановит настройки по умолчанию.

Для изменения какой-либо настройки нажмите **a** или **b**, чтобы прокрутить список настроек копирования. Когда будет выделена необходимая настройка, нажмите **OK**.

После того как настройки будут выбраны, нажмите **Ч/б Старт** или **Цвет Старт**.

#### **Примечание**

Некоторые наиболее часто используемые настройки можно сохранить, если установить их в качестве настроек по умолчанию. Эти настройки будут сохранены до их следующего изменения. (См. раздел *[Установка](#page-14-2) новых настроек в качестве настроек по умолчанию* [на стр](#page-14-2). 11.)

### <span id="page-7-2"></span>**Остановка копирования <sup>3</sup>**

Чтобы остановить копирование, нажмите **Стоп/Выход**.

### <span id="page-7-3"></span>**Изменение скорости и качества копирования <sup>3</sup>**

Параметры качества копирования можно выбирать. Заводская настройка по умолчанию: Обычное.

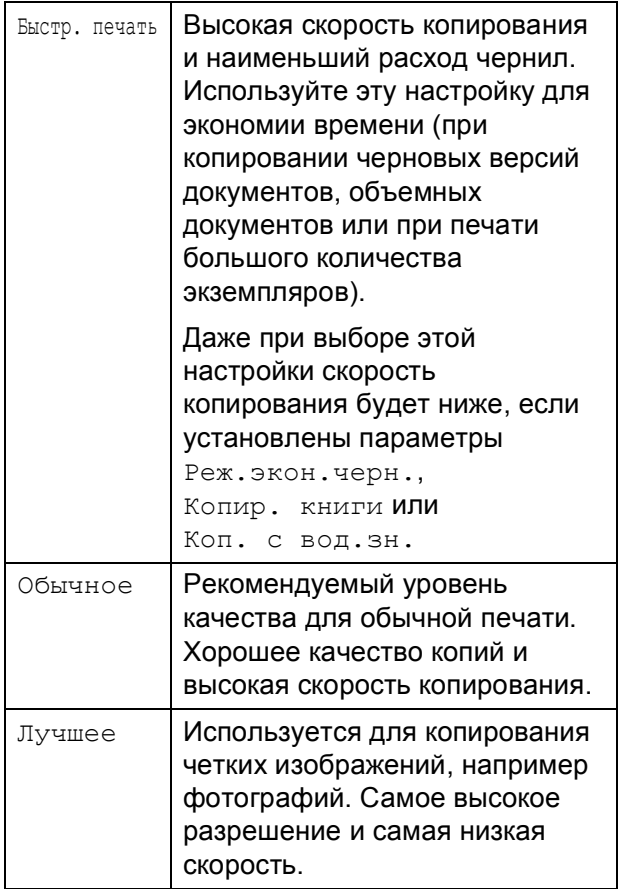

Вставьте документ.

- b Укажите необходимое количество копий.
- c Нажмите **<sup>a</sup>** или **<sup>b</sup>** для выбора Качество.
- **Нажмите ◀ или ▶ для выбора** Быстр. печать, Обычное или Лучшее. Нажмите **OK**.
- **5** Если не требуется изменять другие настройки, нажмите **Ч/б Старт** или **Цвет Старт**.

### <span id="page-8-0"></span>**Увеличение или уменьшение копируемого изображения <sup>3</sup>**

Можно выбрать коэффициент масштабирования. При выборе параметра По разм. стр. устройство автоматически настроит размер соответственно заданному формату бумаги.

Вставьте документ.

- b Укажите необходимое количество копий.
- 

c Нажмите **<sup>a</sup>** или **<sup>b</sup>** для выбора Увелич./Уменьш.

- $\overline{4}$  Нажмите  $\overline{4}$  или ► для выбора 100%, Увеличить, Уменьшить, По разм. стр., Польз.(25-400%).
- Выполните одно из следующих действий.
	- При выборе Увеличить или Уменьшить нажмите **OK**, а затем нажмите **d** или **c**, чтобы выбрать коэффициент масштабирования. Нажмите **OK** и перейдите к пункту  $\bullet$ .
	- $\blacksquare$  При выборе  $\Pi$ ольз. (25-400%) нажмите **ОК**, а затем нажмите  $\blacktriangleright$ . Нажмите **a**, **b**, **d** или **c**, чтобы выбрать значение, а затем последовательно нажимайте **OK** до завершения ввода.

Нажмите **a**, **b**, **d** или **c** для выбора **ОК , а затем нажмите ОК.** Перейдите к пункту  $\bigcirc$ .

■ При выборе  $100\%$  или По разм. стр. нажмите **OK**. Перейдите к пункту  $\bullet$ .

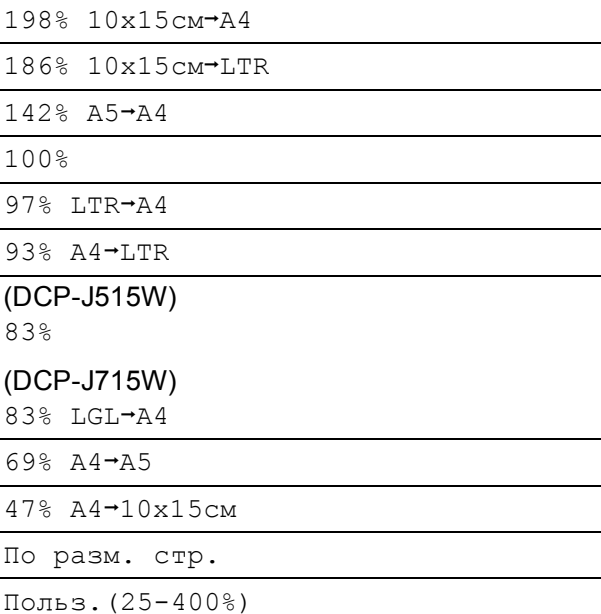

<span id="page-8-1"></span>б Если не требуется изменять другие настройки, нажмите **Ч/б Старт** или **Цвет Старт**.

### **Примечание**

- Функция Макет страницы недоступна при использовании настройки Увелич./Уменьш.
- Функции Макет страницы, Копир. книги, Сортировка и Коп. с вод.зн. недоступны при использовании настройки По разм. стр.
- Функция По разм. стр. не будет работать правильно, если документ на стекле сканера перекошен более чем на 3 градуса. Используя разметку для левого и верхнего края документа, расположите документ в левом верхнем углу стекла сканера лицевой стороной вниз.
- (Только для DCP-J715W) Функция По разм. стр. недоступна при использовании автоподатчика документов.

### <span id="page-9-0"></span>**Копирование "N на 1" (несколько страниц на одной) и создание плакатов (макет страницы) <sup>3</sup>**

Функция копирования "N на 1" позволяет копировать две или четыре страницы на одну, что обеспечивает экономию бумаги.

Можно также изготовить плакат. При использовании функции создания плаката устройство делит документ на части, затем увеличивает эти части, которые можно собрать в плакат. Для печати плаката используйте стекло сканера.

### **ВАЖНАЯ ИНФОРМАЦИЯ**

- Убедитесь, что для формата бумаги задано значение A4 или Letter.
- Настройки Увелич./Уменьш. и Стопка/Сорт. недоступны при использовании функций копирования "N на 1" и создания плакатов (для DCP-J715W).
- При создании нескольких цветных копий функция копирования "N на 1" недоступна.
- Настройка (книж.) означает "Портрет" (книжная ориентация), а настройка (альб.) — "Пейзаж" (альбомная ориентация).
- За один раз можно изготовить только одну копию плаката.

### **Примечание**

Настройки Коп. с вод.зн., Копир. книги, Реж.экон.черн., Стопка/Сорт. и Увелич./Уменьш. недоступны при использовании функции Макет страницы.

- Вставьте документ.
- b Укажите необходимое количество копий.

#### c Нажмите **<sup>a</sup>** или **<sup>b</sup>** для выбора Макет страницы.

d Нажмите **<sup>d</sup>** или **<sup>c</sup>** для выбора Откл. (1 в 1), 2 в 1 (книж.), 2 в 1 (альб.), 4 в 1 (книж.), 4 в 1 (альб.) или Плакат(3 x 3). Нажмите **OK**.

Если не требуется изменять другие настройки, нажмите **Ч/б Старт** или **Цвет Старт**, чтобы отсканировать страницу.

При создании плаката устройство сканирует страницы и начинает печать.

Перейдите к пункту **6**. Если документ помещен в автоподатчик документов (DCP-J715W) или выполняется создание плаката, устройство сканирует страницы и начинает печать.

**Если используется стекло сканера, перейдите к пункту ©.** 

- <span id="page-9-1"></span>f По окончании сканирования текущей страницы нажмите **+** (Да), чтобы начать сканирование следующей страницы.
- <span id="page-9-2"></span>g Положите следующую страницу на стекло сканера. Нажмите **OK**. Повторите пункты • и • для каждой страницы макета.
- **8** По завершении сканирования всех страниц нажмите **-** (Нет) для завершения операции.

#### **И Примечание**

Если при копировании "N на 1" в качестве типа бумаги выбрана фотобумага, изображения будут печататься так, как если бы была выбрана обычная бумага.

#### **Поместите документ лицевой стороной вниз, соблюдая порядок и направление, показанное на рисунке ниже.**

**2 в 1 (книж.)**

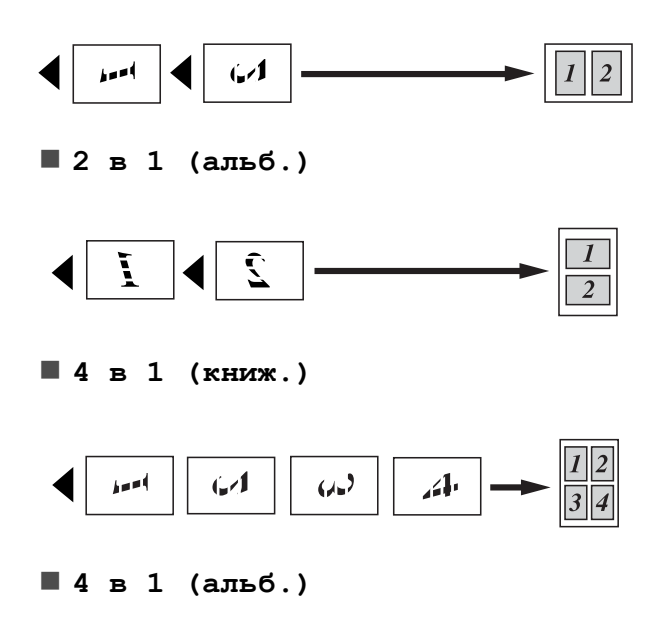

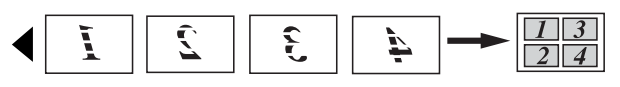

**Плакат(3 x 3)**

Для фотографии можно изготовить копию плакатного формата.

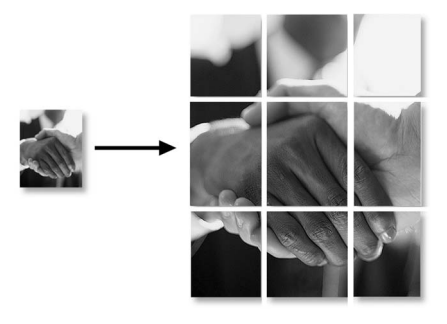

### <span id="page-10-0"></span>**Сортировка копий с использованием автоподатчика документов (только для DCP-J715W) <sup>3</sup>**

Устройство позволяет сортировать копии. Страницы будут отсортированы в обратном порядке: 3 2 1, 3 2 1, 3 2 1 и т. д.

Вставьте документ.

b Укажите необходимое количество копий.

- **Нажмите ▲ или ▼ для выбора** Стопка/Сорт.
- d Нажмите **<sup>d</sup>** или **<sup>c</sup>** для выбора Сортировка. Нажмите **OK**.
- Если не требуется изменять другие настройки, нажмите **Ч/б Старт** или **Цвет Старт**.

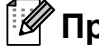

#### **Примечание**

Настройки По разм. стр., Макет страницы и Копир. книги недоступны при использовании функции Сортировка.

### <span id="page-11-0"></span>**Настройка плотности <sup>3</sup>**

Параметр плотности для копии можно настроить, чтобы сделать копию темнее или светлее.

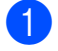

Вставьте документ.

- Укажите необходимое количество копий.
- **3** Нажмите **A** или ▼ для выбора Плотность.
- Нажмите < или >, чтобы сделать копию светлее или темнее. Нажмите **OK**.
- **6** Если не требуется изменять другие настройки, нажмите **Ч/б Старт** или **Цвет Старт**.

#### <span id="page-11-1"></span>**Режим экономии чернил <sup>3</sup>**

Режим экономии чернил позволяет экономить чернила. Устройство печатает цвета более светлыми, выделяя контуры изображения, как показано на рисунке ниже.

Объем сэкономленных чернил зависит от документа.

#### **Реж.экон.черн.: Выкл. <sup>3</sup>**

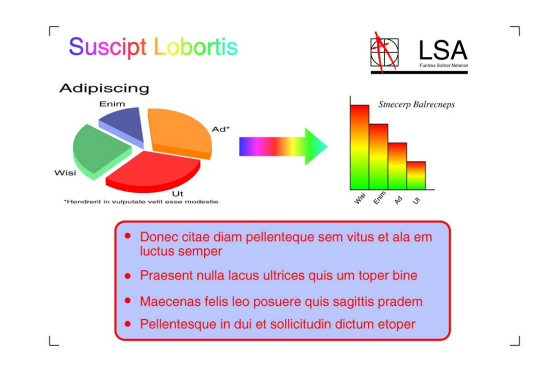

**Реж.экон.черн.: Вкл. <sup>3</sup>**

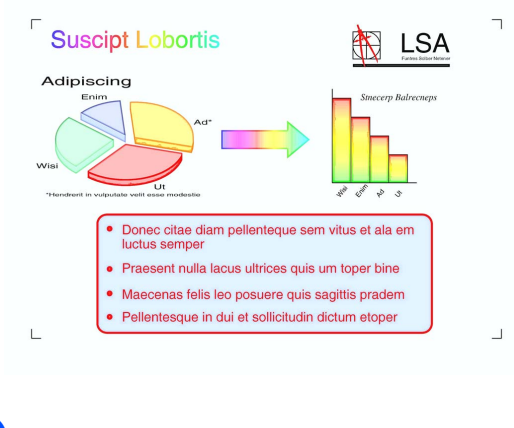

- Вставьте документ.
- b Укажите необходимое количество копий.
- **Нажмите ▲ или ▼ для выбора** Реж.экон.черн.
- d Нажмите **<sup>d</sup>** или **<sup>c</sup>** для выбора Вкл. (или Выкл.). Нажмите **OK**.

#### **И Примечание** д

- Настройки Коп. с вод.зн., Копир. книги и Макет страницы недоступны при использовании функции Реж.экон.черн.
- При использовании функции Реж.экон.черн. копии могут отличаться от оригинального документа.
- Функция Реж.экон.черн. поддерживается благодаря технологии

компании Reallusion, Inc.

#### <span id="page-12-0"></span>**Копирование книги <sup>3</sup>**

При копировании книг выполняется корректировка темных полей и перекосов. Устройство может выполнить корректировку автоматически либо согласно заданным параметрам.

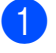

Вставьте документ.

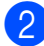

копий.

b Укажите необходимое количество

- c Нажмите **<sup>a</sup>** или **<sup>b</sup>** для выбора Копир. книги.
- Выполните одно из следующих действий.
	- Чтобы выполнить корректировку самостоятельно, нажмите **d** или **c** для выбора Вкл.(Просмотр).

Нажмите **OK**.

Нажмите **Ч/б Старт** или **Цвет Старт** и перейдите к пункту  $\bullet$  $\bullet$  $\bullet$ .

- Чтобы выполнить автоматическую корректировку, нажмите **d** или **c** для выбора Вкл., а затем нажмите **OK**. Перейдите к пункту  $\bigcirc$ .
- <span id="page-12-2"></span>5 Устраните перекосы, используя клавиши **a** и **b**. Удалите тени, используя клавиши **+** и **-**.
- <span id="page-12-3"></span>f После внесения исправлений нажмите **Ч/б Старт** или **Цвет Старт**.

#### **И Примечание**

- Функции Макет страницы, Сортировка, Реж.экон.черн., По разм. стр. и Коп. с вод.зн. недоступны при выборе настройки Копир. книги.
- Функция Копир. книги поддерживается благодаря технологии

компании Reallusion, Inc.

### <span id="page-12-1"></span>**Копирование с водяными знаками <sup>3</sup>**

В документ можно добавить логотип или текст в качестве водяного знака. В качестве водяного знака можно выбрать один из шаблонов (СЕКРЕТНО, ЧЕРНОВИК или КОПИЯ), а также можно использовать данные с карты памяти, флэш-накопителя USB или отсканированное изображение.

#### I Ka **Примечание**

- Функции По разм. стр., Макет страницы, Реж.экон.черн. и Копир. книги недоступны при выборе настройки Коп. с вод.зн.
- Функция Коп. с вод.зн. поддерживается благодаря технологии

компании Reallusion, Inc.

#### <span id="page-13-2"></span>**Использование шаблонов <sup>3</sup>**

- - Вставьте документ.
	- b Укажите необходимое количество копий.
	- Нажмите ▲ или ▼ для выбора Коп. с вод.зн. Нажмите **OK**.
- 

 $\blacksquare$  Нажмите ◀ или ▶ для выбора Вкл.

- **Нажмите ▲ или ▼ для выбора** Текущие настройки. Нажмите **OK**.
- **6** Нажмите ▲ или ▼ для выбора Шаблон. Нажмите **OK**.
- При необходимости измените настройки, выбрав значения, отображаемые на ЖК-дисплее.
- **8** Если не требуется изменять другие настройки, нажмите **Ч/б Старт** или **Цвет Старт**.

#### <span id="page-13-1"></span>**Использование карт памяти и флэш-накопителя USB <sup>3</sup>**

- Вставьте документ.
- b Укажите необходимое количество копий.
- 8 Нажмите ▲ или ▼ для выбора Коп. с вод.зн. Нажмите **OK**.
- **4** Нажмите **∢** или ▶ для выбора Вкл.
- e Нажмите **<sup>a</sup>** или **<sup>b</sup>** для выбора Текущие настройки. Нажмите **OK**.
- **6** Нажмите **▲** или ▼ для выбора Носитель. Вставьте карту памяти или флэш-накопитель USB.

g Нажмите **OK**, затем нажмите **<sup>d</sup>** или **<sup>c</sup>**, чтобы выбрать изображение или текст для использования в качестве водяного знака.

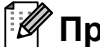

#### **ИГ** Примечание и

В качестве водяного знака можно использовать изображение с максимальным размером  $1280 \times 1280$  пикселей.

**8** Нажмите **ОК** и измените

дополнительные настройки, выбрав значения, отображаемые на ЖКдисплее.

**9** Если не требуется изменять другие настройки, нажмите **Ч/б Старт** или **Цвет Старт**.

### **ВАЖНАЯ ИНФОРМАЦИЯ**

НЕ ОТСОЕДИНЯЙТЕ карту памяти или флэш-накопитель USB от устройства, пока мигает кнопка **ФОТОЦЕНТР**, в противном случае возможно повреждение карты памяти, флэшнакопителя USB или сохраненных на них данных.

#### <span id="page-13-0"></span>**Использование в качестве водяного знака отсканированного документа <sup>3</sup>**

- a Укажите необходимое количество копий.
- b Нажмите **<sup>a</sup>** или **<sup>b</sup>** для выбора Коп. с вод.зн. Нажмите **OK**.
- **6** Нажмите **4** или **•** для выбора Вкл.
- d Нажмите **<sup>a</sup>** или **<sup>b</sup>** для выбора Текущие настройки. Нажмите **OK**.
- **6** Нажмите ▲ или ▼ для выбора Сканирование. Нажмите **OK** и поместите документ, который будет использоваться в качестве водяного знака, на стекло сканера.
- f Нажмите **<sup>Ч</sup>/б Старт** или **Цвет Старт**.
	- g Уберите отсканированный документ и положите документ, который необходимо копировать.
- **68** Нажмите ◀ или ▶ для настройки параметра Прозрачность для водяного знака. Нажмите **OK**.
- Если не требуется изменять другие настройки, нажмите **Ч/б Старт** или **Цвет Старт**.

#### **ИМР Примечание**

Отсканированный водяной знак невозможно уменьшить или увеличить.

### <span id="page-14-2"></span><span id="page-14-0"></span>**Установка новых настроек в качестве настроек по умолчанию <sup>3</sup>**

Настройки для параметров Качество, Увелич./Уменьш., Плотность, Реж.экон.черн. и Макет страницы, которые используются наиболее часто, можно установить в качестве настроек по умолчанию. Эти настройки будут сохранены до их следующего изменения.

- Нажмите **A** или ▼ и ◀ или ▶ для выбора новой настройки. Нажмите **OK**. Повторите эти действия для всех настроек, которые нужно изменить.
- b После того как будет изменена последняя настройка, нажмите **a** или **b** и выберите Задать нов.умлч. Нажмите **OK**.
- c Нажмите **<sup>+</sup>** <sup>и</sup> выберите Да.
- d Нажмите **Стоп/Выход**.

### <span id="page-14-1"></span>**Восстановление заводских настроек для всех параметров <sup>3</sup>**

Для параметров копирования Качество, Увелич./Уменьш., Плотность, Реж.экон.черн. и Макет страницы, которые были изменены, можно восстановить заводские настройки.

a Нажмите **<sup>a</sup>** или **<sup>b</sup>** для выбора Завод.настройки. Нажмите **OK**.

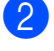

b Нажмите **<sup>+</sup>** <sup>и</sup> выберите Да.

c Нажмите **Стоп/Выход**.

**3**

# <span id="page-15-0"></span>**4 Печать фотографий с карты памяти или флэш-накопителя USB <sup>4</sup>**

# <span id="page-15-1"></span>**Использование фотоцентра <sup>4</sup>**

### <span id="page-15-2"></span>**Структура папок на картах памяти или флэшнакопителе USB <sup>4</sup>**

Данное устройство совместимо с файлами изображений современных цифровых фотоаппаратов, картами памяти и флэш-накопителями USB, однако во избежание ошибок обратите внимание на следующее.

- Графический файл должен иметь расширение .JPG (другие расширения графических файлов, например .JPEG, .TIF, .GIF и т.д., не поддерживаются).
- Прямая печать в фотоцентре должна выполняться отдельно от других функций фотоцентра, для которых используется компьютер. (Одновременное выполнение этих операций невозможно.)
- Устройство может считывать до 999 файлов с карты памяти или флэшнакопителя USB.
- Файл DPOF на карте памяти должен иметь допустимый формат DPOF. (См. раздел *[Печать](#page-23-2) DPOF* на стр. 20.)

Обратите внимание на следующее.

- При печати индексной страницы или фотографий фотоцентр выполнит печать всех допустимых изображений, даже если одна или несколько фотографий повреждены. Поврежденные изображения не печатаются.
- (Для карт памяти)

Устройство предназначено для чтения карт памяти, отформатированных в цифровом фотоаппарате.

При форматировании карты памяти в цифровом фотоаппарате создается специальная папка, в которую копируются данные фотографий. Если требуется отредактировать файлы изображений на карте памяти с помощью компьютера, рекомендуется не изменять структуру папок, созданную цифровым фотоаппаратом. Кроме того, при сохранении нового или отредактированного файла изображения на карте памяти рекомендуется использовать ту же папку, которую использует фотоаппарат. Если сохранить его в другой папке, то устройству, возможно, не удастся считать этот файл и распечатать это изображение.

 (Для флэш-накопителей USB) (только для DCP-J715W)

Данное устройство поддерживает флэш-накопители USB, отформатированные в ОС Windows $^{\circledR}$ .

### <span id="page-16-0"></span>**Печать видеокадров <sup>4</sup>**

С помощью устройства можно напечатать кадры из видеороликов или фильмов, которые сохранены на карте памяти или флэш-накопителе USB.

Видеофайлы автоматически разбиваются по длительности на 9 частей и располагаются в 3 линии, что позволяет просмотреть и распечатать сцены.

### **Примечание**

- Отдельную сцену видеоролика или фильма выбрать невозможно.
- Поддерживаемые видеоформаты: AVI и MOV. Однако если размер файла AVI составляет 1 ГБ и более (время съемки около 30 минут), а размер файла MOV — 2 ГБ и более (время съемки около 60 минут), то печать таких файлов невозможна.

# <span id="page-16-1"></span>**Печать фотографий <sup>4</sup>**

### <span id="page-16-3"></span><span id="page-16-2"></span>**Печать индексной страницы (миниатюр) <sup>4</sup>**

Фотоцентр присваивает фотографиям номера (например: № 1, № 2, № 3 и т. д.).

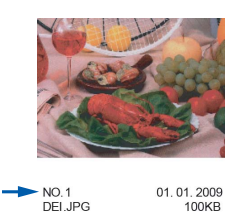

Фотоцентр использует эти номера для идентификации фотографий. Устройство позволяет напечатать индексную страницу (страницу миниатюр). На ней будут отображены все изображения, сохраненные на карте памяти.

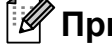

### **Примечание**

На индексной странице будут правильно напечатаны только имена файлов, содержащие не более 8 символов.

**1** Проверьте, что карта памяти или флэш-накопитель USB вставлены в соответствующий разъем.

Нажмите (**ФОТОЦЕНТР**).

b Нажмите **<sup>a</sup>** или **<sup>b</sup>** для выбора Индекс.печать. Нажмите **OK**.

c Нажмите **<sup>a</sup>** или **<sup>b</sup>** для выбора Формат макета. Нажмите ◀ или ▶ для выбора 6 фотограф./ряд или 5 фотограф./ряд. Нажмите **OK**.

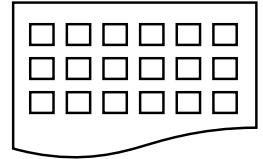

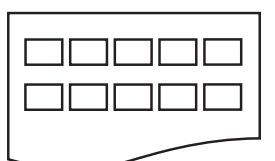

В случае выбора настройки 6 фотограф./ряд 5 фотограф./ряд

5 фотограф./ряд печать будет выполняться медленнее, чем при выборе настройки

6 фотограф./ряд, но качество печати будет выше.

**• Нажмите ▲ или ▼ для выбора** настроек бумаги: Тип бумаги и Формат бумаги. Выполните одно из следующих действий.

 При выборе Тип бумаги нажмите **d** или **c** для выбора используемого типа бумаги: Обычная бумага, Для струйн.печ., Brother BP71, Brother BP61 или Другая глянцевая.

Нажмите **OK**.

 При выборе Формат бумаги нажмите < или > для выбора используемого формата бумаги: A4 или Letter.

Нажмите **OK**.

 Если изменять настройки бумаги не требуется, перейдите к пункту $\bullet$  $\bullet$  $\bullet$ .

<span id="page-17-1"></span>**Нажмите Цвет Старт**, чтобы начать печать.

### <span id="page-17-0"></span>**Печать отдельных фотографий <sup>4</sup>**

Чтобы распечатать отдельную фотографию, необходимо знать ее номер.

a Проверьте, что карта памяти или флэш-накопитель USB вставлены в соответствующий разъем.

Нажмите (**ФОТОЦЕНТР**).

- Распечатайте индексную страницу. (См. раздел *Печать [индексной](#page-16-3) страницы ([миниатюр](#page-16-3))* на стр. 13.)
- c Нажмите **<sup>a</sup>** или **<sup>b</sup>** для выбора Печать фотограф. Нажмите **OK**.
- <span id="page-17-2"></span>d Последовательно нажимайте **<sup>a</sup>**, чтобы выбрать на индексной странице (миниатюр) номера фотографий, которые необходимо напечатать. Чтобы выбрать двузначный номер, нажмите ▶ и переместите курсор к следующей цифре. (Например, для печати фотографии

 $N<sup>o</sup>$  16 введите 1,  $\blacktriangleright$ , 6.) Нажмите **OK**.

#### **Примечание**

Чтобы уменьшить номер фотографии, нажмите **b**.

**6** Повторяйте действие **@**, пока не будут введены номера всех фотографий для печати. (Например, для печати фотографий № 1, № 3 и № 6 введите **1**, **OK**, **3**, **OK**, **6**, **OK**.)

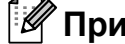

#### **Примечание**

При вводе номеров фотографий, которые нужно напечатать, можно ввести до 12 символов (включая запятые).

- б) После ввода всех номеров требуемых фотографий снова нажмите **OK**.
- g Последовательно нажимайте **<sup>+</sup>** или **-**, чтобы ввести требуемое количество экземпляров.
- **8** Выполните одно из следующих действий.
	- Измените настройки печати. (См. раздел *[Настройки](#page-24-1) печати [фотоцентра](#page-24-1)* на стр. 21.)
	- Если не требуется изменять другие настройки, нажмите **Цвет Старт**, чтобы начать печать.

### <span id="page-18-0"></span>**Печать всех фотографий <sup>4</sup>**

Устройство позволяет напечатать все фотографии, сохраненные на карте памяти или флэш-накопителе USB.

a Проверьте, что карта памяти или флэш-накопитель USB вставлены в соответствующий разъем.

Нажмите (**ФОТОЦЕНТР**).

- **2** Нажмите **A** или ▼ для выбора Печать всех фот. Нажмите **OK**.
- c Последовательно нажимайте **<sup>+</sup>** или **-**, чтобы ввести требуемое количество экземпляров.
- Выполните одно из следующих действий.
	- Измените настройки печати. (См. раздел *[Настройки](#page-24-1) печати [фотоцентра](#page-24-1)* на стр. 21.)
	- Если не требуется изменять другие настройки, нажмите **Цвет Старт**, чтобы начать печать.

### <span id="page-18-1"></span>**Коррекция фотографий <sup>4</sup>**

Устройство позволяет добавлять эффекты и редактировать фотографии, а затем просматривать их на ЖК-дисплее перед выполнением печати.

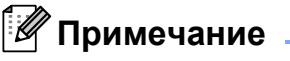

- После добавления каждого эффекта при просмотре изображения его можно увеличить, нажав клавишу **+**. Чтобы восстановить исходный размер, нажмите **+** еще раз.
- Функция Фотоэффекты поддерживается благодаря технологии

компании Reallusion, Inc.

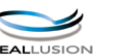

**4**

#### <span id="page-18-2"></span>**Автокоррекция <sup>4</sup>**

Для большинства фотографий доступна функция автокоррекции. При этом устройство автоматически подбирает для изображения оптимальные эффекты.

a Проверьте, что карта памяти или флэш-накопитель USB вставлены в соответствующий разъем.

Нажмите (**ФОТОЦЕНТР**).

- b Нажмите **<sup>a</sup>** или **<sup>b</sup>** для выбора Фотоэффекты. Нажмите **OK**.
- c Нажмите **<sup>d</sup>** или **<sup>c</sup>**, чтобы выбрать необходимую фотографию. Нажмите **OK**.

#### Глава 4

d Нажмите **<sup>a</sup>** или **<sup>b</sup>** для выбора Автокоррекция. Нажмите **OK**.

#### **Примечание**

- При появлении на ЖК-дисплее сообщения Убр.красн.глаза нажмите ▲ и попытайтесь удалить эффект красных глаз с фотографии.
- Нажмите **Очистить**, чтобы отменить применение эффекта.
- **6** Нажмите ОК. Затем последовательно нажимайте **+** или **-**, чтобы ввести требуемое количество экземпляров.
- f Выполните одно из следующих действий.
	- Нажмите **OK** и измените настройки печати. (См. раздел *Настройки печати [фотоцентра](#page-24-1)* [на стр](#page-24-1). 21.)
	- Если не требуется изменять другие настройки, нажмите **Цвет Старт**, чтобы начать печать.

#### <span id="page-19-1"></span>**Коррекция** цвета кожи

Функция улучшения тона кожи - наиболее всего подходит для портретных фотографий. Данная функция определяет цвет кожи на фотографии и при необходимости вносит изменения в изображение.

a Проверьте, что карта памяти или флэш-накопитель USB вставлены в соответствующий разъем.

Нажмите (**ФОТОЦЕНТР**).

- **Нажмите ▲ или ▼ для выбора** Фотоэффекты. Нажмите **OK**.
- c Нажмите **<sup>d</sup>** или **<sup>c</sup>**, чтобы выбрать необходимую фотографию. Нажмите **OK**.
- d Нажмите **<sup>a</sup>** или **<sup>b</sup>** для выбора Улучш.тона кожи. Нажмите **OK**.
- e Выполните одно из следующих действий.
	- Если не требуется изменять какиелибо настройки, нажмите **OK**.
	- **Нажмите ▲ или ▼**, чтобы вручную отрегулировать степень применения эффекта. По завершении нажмите **OK**.
- f Последовательно нажимайте **<sup>+</sup>** или **-**, чтобы ввести требуемое количество экземпляров.
- g Выполните одно из следующих действий.
	- Нажмите **OK** и измените настройки печати. (См. раздел *Настройки печати [фотоцентра](#page-24-1)* [на стр](#page-24-1). 21.)
	- Если не требуется изменять другие настройки, нажмите **Цвет Старт**, чтобы начать печать.

#### <span id="page-19-0"></span>**Коррекция пейзажа <sup>4</sup>**

Функция улучшения пейзажа наиболее всего подходит для пейзажных фотографий. Данная функция подчеркивает на фотографии области голубого и зеленого цвета, что делает изображение более четким и ярким.

a Проверьте, что карта памяти или флэш-накопитель USB вставлены в соответствующий разъем.

Нажмите (**ФОТОЦЕНТР**).

- b Нажмите **<sup>a</sup>** или **<sup>b</sup>** для выбора Фотоэффекты. Нажмите **OK**.
- c Нажмите **<sup>d</sup>** или **<sup>c</sup>**, чтобы выбрать необходимую фотографию. Нажмите **OK**.
- d Нажмите **<sup>a</sup>** или **<sup>b</sup>** для выбора Улучш. пейзажа. Нажмите **OK**.
- Выполните одно из следующих действий.
	- Если не требуется изменять какиелибо настройки, нажмите **OK**.
	- **Нажмите ▲ или ▼**, чтобы вручную отрегулировать степень применения эффекта. По завершении нажмите **OK**.
- f Последовательно нажимайте **<sup>+</sup>** или **-**, чтобы ввести требуемое количество экземпляров.
	- g Выполните одно из следующих действий.
		- Нажмите **OK** и измените настройки печати. (См. раздел *Настройки печати [фотоцентра](#page-24-1)* [на стр](#page-24-1). 21.)
		- Если не требуется изменять другие настройки, нажмите **Цвет Старт**, чтобы начать печать.

#### <span id="page-20-0"></span>**Удаление эффекта красных глаз <sup>4</sup>**

Устройство определяет наличие эффекта красных глаз на фотографии и пытается удалить его.

**ИГПримечание** 

В некоторых случаях удаление эффекта красных глаз невозможно.

- Если лицо на фотографии слишком малого размера.
- Если лицо под большим углом повернуто влево, вправо, направлено вверх или вниз.
- **1** Проверьте, что карта памяти или флэш-накопитель USB вставлены в соответствующий разъем.

Нажмите (**ФОТОЦЕНТР**).

- b Нажмите **<sup>a</sup>** или **<sup>b</sup>** для выбора Фотоэффекты. Нажмите **OK**.
- c Нажмите **<sup>d</sup>** или **<sup>c</sup>**, чтобы выбрать необходимую фотографию. Нажмите **OK**.
- d Нажмите **<sup>a</sup>** или **<sup>b</sup>** для выбора Убр.крас.глаза. Нажмите **OK**.
	- **Если функция** Убр.крас.глаза была успешно применена, отобразится исправленное изображение. Соответствующая область будет отмечена красной рамкой. Нажмите **OK**.
	- **Если функцию** Убр.крас.глаза применить не удалось, отобразится сообщение Невозможно определить.

Нажмите **OK**, чтобы вернуться на предыдущий уровень.

#### **Примечание**

Нажмите **a** и попытайтесь использовать функцию Убр.крас.глаза еще раз.

- e Последовательно нажимайте **<sup>+</sup>** или **-**, чтобы ввести требуемое количество экземпляров.
- f Выполните одно из следующих действий.
	- Нажмите **OK** и измените настройки печати. (См. раздел *Настройки печати [фотоцентра](#page-24-1)* [на стр](#page-24-1). 21.)
	- Если не требуется изменять другие настройки, нажмите **Цвет Старт**, чтобы начать печать.

#### <span id="page-21-1"></span>**Черно-белое изображение <sup>4</sup>**

Фотографию можно преобразовать в черно-белое изображение.

a Проверьте, что карта памяти или флэш-накопитель USB вставлены в соответствующий разъем.

Нажмите (**ФОТОЦЕНТР**).

- b Нажмите **<sup>a</sup>** или **<sup>b</sup>** для выбора Фотоэффекты. Нажмите **OK**.
- **3** Нажмите **∢** или ▶, чтобы выбрать необходимую фотографию. Нажмите **OK**.
- **4** Нажмите **▲ или ▼ для выбора** Ч/б. Нажмите **OK**.
- **5** Нажмите **ОК**. Затем последовательно нажимайте **+** или **-**, чтобы ввести требуемое количество экземпляров.
- б Выполните одно из следующих действий.
	- Нажмите **OK** и измените настройки печати. (См. раздел *Настройки печати [фотоцентра](#page-24-1)* [на стр](#page-24-1). 21.)
	- Если не требуется изменять другие настройки, нажмите **Цвет Старт**, чтобы начать печать.

#### <span id="page-21-0"></span>**Сепия <sup>4</sup>**

К цветной фотографии можно применить эффект сепии.

a Проверьте, что карта памяти или флэш-накопитель USB вставлены в соответствующий разъем.

Нажмите (**ФОТОЦЕНТР**).

- b Нажмите **<sup>a</sup>** или **<sup>b</sup>** для выбора Фотоэффекты. Нажмите **OK**.
- c Нажмите **<sup>d</sup>** или **<sup>c</sup>**, чтобы выбрать необходимую фотографию. Нажмите **OK**.
- 4 Нажмите **A** или ▼ для выбора Сепия. Нажмите **OK**.
- **5** Нажмите **ОК**. Затем последовательно нажимайте **+** или **-**, чтобы ввести требуемое количество экземпляров.
- f Выполните одно из следующих действий.
	- Нажмите **OK** и измените настройки печати. (См. раздел *Настройки печати [фотоцентра](#page-24-1)* [на стр](#page-24-1). 21.)
	- Если не требуется изменять другие настройки, нажмите **Цвет Старт**, чтобы начать печать.

### <span id="page-22-0"></span>**Поиск по дате <sup>4</sup>**

Поиск фотографий можно выполнить по дате.

- **1** Проверьте, что карта памяти или флэш-накопитель USB вставлены в соответствующий разъем. Нажмите (**ФОТОЦЕНТР**).
	- **В Нажмите ▲ или ▼ для выбора** Поиск по дате. Нажмите **OK**.
- **3** Нажмите **A** или ▼ и выберите необходимую дату. Нажмите **OK**.
- <span id="page-22-2"></span>4 Нажмите **∢** или ▶, чтобы выбрать необходимую фотографию.

#### **И Примечание**

Чтобы просмотреть фотографии с другими датами, нажимайте **d** или **c**. Нажмите **d**, если нужно просмотреть фотографию с более поздней датой, либо нажмите **c** для просмотра более ранней фотографии.

- <span id="page-22-3"></span>e Последовательно нажимайте **<sup>+</sup>** или **-**, чтобы ввести требуемое количество экземпляров.
- **6** Повторяйте действия **@** и **@**, пока не будут выбраны все необходимые фотографии.
- g После того как все фотографии будут выбраны, выполните одно из следующих действий.
	- Нажмите **OK** и измените настройки печати. (См. раздел *Настройки печати [фотоцентра](#page-24-1)* [на стр](#page-24-1). 21.)
	- Если не требуется изменять другие настройки, нажмите **Цвет Старт**, чтобы начать печать.

### <span id="page-22-1"></span>**Показ слайдов**

Все фотографии можно просмотреть на ЖК-дисплее с помощью функции Показ слайдов. Также во время использования этой функции можно выбрать определенную фотографию.

a Проверьте, что карта памяти или флэш-накопитель USB вставлены в соответствующий разъем.

Нажмите (**ФОТОЦЕНТР**).

- b Нажмите **<sup>a</sup>** или **<sup>b</sup>** для выбора Показ слайдов. Нажмите **OK**.
- c Нажмите **Стоп/Выход**, чтобы завершить показ слайдов.

#### **Печать фотографий во время показа слайдов <sup>4</sup>**

- a Нажмите **OK**, чтобы выбрать фотографию во время показа слайдов.
- b Последовательно нажимайте **<sup>+</sup>** или **-**, чтобы ввести требуемое количество экземпляров.
- c Выполните одно из следующих действий.
	- Нажмите **OK** и измените настройки печати. (См. раздел *Настройки печати [фотоцентра](#page-24-1)* [на стр](#page-24-1). 21.)
	- Если не требуется изменять другие настройки, нажмите **Цвет Старт**, чтобы начать печать.

#### <span id="page-23-0"></span>**Кадрирование <sup>4</sup>**

Фотографию можно обрезать и напечать только ее часть.

#### **Примечание**

Если фотография слишком малого размера или непропорциональна, функция кадрирования может быть недоступной. При этом на ЖК-дисплее отобразится сообщение

Изоб.слишком маленькое или Изоб.слишком большое.

**1** Проверьте, что карта памяти или флэш-накопитель USB вставлены в соответствующий разъем.

Нажмите (**ФОТОЦЕНТР**).

- b Нажмите **<sup>a</sup>** или **<sup>b</sup>** для выбора Обрезка. Нажмите **OK**.
- c Нажмите **<sup>d</sup>** или **<sup>c</sup>**, чтобы выбрать необходимую фотографию. Нажмите **OK**.
- 4 Отрегулируйте положение красной рамки на фотографии. Напечатана будет область внутри красной рамки.
	- Нажмите **+** или **-**, чтобы увеличить или уменьшить размер рамки.
	- Для изменения положения рамки используйте соответствующие клавиши со стрелками.
	- Чтобы повернуть рамку, нажмите **Меню**.
	- После того как все настройки для рамки будут выполнены, нажмите **OK**.
	- e Последовательно нажимайте **<sup>+</sup>** или **-**, чтобы ввести требуемое количество экземпляров.
- f Выполните одно из следующих действий.
	- Нажмите **OK** и измените настройки печати. (См. раздел *Настройки печати [фотоцентра](#page-24-1)* [на стр](#page-24-1). 21.)
	- Если не требуется изменять другие настройки, нажмите **Цвет Старт**, чтобы начать печать.

### <span id="page-23-2"></span><span id="page-23-1"></span>**Печать DPOF <sup>4</sup>**

DPOF означает "Digital Print Order Format" (формат цифровых заданий печати).

Основные производители цифровых фотоаппаратов (Canon Inc., Eastman Kodak Company, FUJIFILM Corporation, Panasonic Corporation и Sony Corporation) создали этот стандарт для облегчения печати изображений с цифровых фотоаппаратов.

Если ваш фотоаппарат поддерживает печать DPOF, на дисплее фотоаппарата можно выбрать отдельные фотографии и количество копий для печати.

Когда к устройству подключена карта памяти с данными DPOF, можно легко напечатать выбранную фотографию.

**1** Проверьте, установлена ли карта памяти в соответствующее гнездо. Нажмите (**ФОТОЦЕНТР**). На устройстве появится запрос, следует ли использовать настройки DPOF.

b Нажмите **<sup>+</sup>** <sup>и</sup> выберите Да.

- c Выполните одно из следующих действий.
	- Измените настройки печати. (См. раздел *[Настройки](#page-24-1) печати [фотоцентра](#page-24-1)* на стр. 21.)
	- Если не требуется изменять другие настройки, нажмите **Цвет Старт**, чтобы начать печать.

#### **Примечание**

• Если созданное на фотоаппарате задание печати повреждено, может появиться сообщение об ошибке файла DPOF. Чтобы устранить эту проблему, удалите задание печати и создайте его заново с помощью фотоаппарата.

Инструкции по удалению и повторному созданию задания печати см. на вебсайте технической поддержки производителя фотоаппарата или в документации, прилагаемой к фотоаппарату.

• Напечатать видеофайлы с помощью DPOF невозможно.

# <span id="page-24-1"></span><span id="page-24-0"></span>**Настройки печати фотоцентра <sup>4</sup>**

Можно временно изменить настройки печати для следующей печатаемой фотографии.

Через 3 минуты устройство восстановит настройки по умолчанию.

### **Примечание**

Можно сохранить чаще всего используемые настройки печати, определив их как настройки по умолчанию.

(См. раздел *[Установка](#page-28-4) новых настроек в качестве [настроек](#page-28-4) по [умолчанию](#page-28-4)* на стр. 25.)

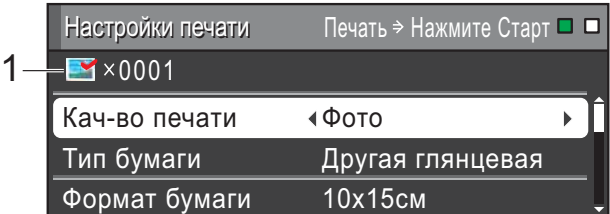

#### **1 Количество отпечатков**

(Для режима просмотра фотографий, поиска по дате, просмотра слайдов) Можно отобразить общее количество фотографий, которые будут напечатаны.

(Для режима печати всех фотографий, печати отдельных фотографий, добавления фотоэффектов, печати фрагмента фотографии)

Можно отобразить количество экземпляров каждой фотографии, которая будет напечатана.

(Для печати DPOF) Данный параметр не отображается. **4**

#### <span id="page-25-0"></span>**Качество печати <sup>4</sup>**

- a Нажмите **<sup>a</sup>** или **<sup>b</sup>** для выбора Кач-во печати.
- **Нажмите ◀ или ► для выбора** Обычное или Фото. Нажмите **OK**.
- **3** Если не требуется изменять другие настройки, нажмите **Цвет Старт**, чтобы начать печать.

### <span id="page-25-1"></span>**Параметры бумаги <sup>4</sup>**

#### <span id="page-25-3"></span>**Тип бумаги <sup>4</sup>**

- **1** Нажмите **A** или ▼ для выбора Тип бумаги.
- 2 Выберите используемый тип бумаги с помощью **d** или **c**, Обычная бумага, Для струйн.печ., Brother BP71, Brother BP61 или Другая глянцевая. Нажмите **OK**.
- **3** Если не требуется изменять другие настройки, нажмите **Цвет Старт**, чтобы начать печать.

#### **Формат бумаги и печати <sup>4</sup>**

- **1** Нажмите **A** или ▼ для выбора Формат бумаги.
- 2 Выберите используемый формат бумаги с помощью **d** или **c**: 10x15см, 13x18см, A4 или Letter. Нажмите **OK**.

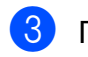

 $\overline{3}$  При выборе A4 или Letter нажмите **. Затем нажмите**  $**Δ**$  **или**  $**▶**$  **и выберите** формат печати. Нажмите **OK**.

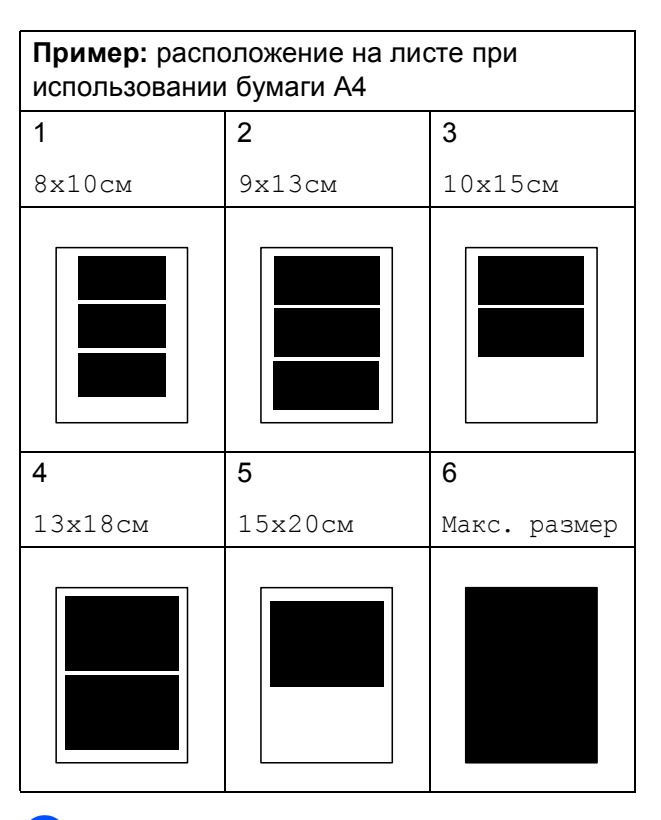

Если не требуется изменять другие настройки, нажмите **Цвет Старт**, чтобы начать печать.

### <span id="page-25-2"></span>**Настройка яркости, контрастности и цвета <sup>4</sup>**

#### <span id="page-25-4"></span>**Яркость <sup>4</sup>**

a Нажмите **<sup>a</sup>** или **<sup>b</sup>** для выбора Яркость.

- Нажмите ◀ или ▶, чтобы сделать копию темнее или светлее. Нажмите **OK**.
- **3** Если не требуется изменять другие настройки, нажмите **Цвет Старт**, чтобы начать печать.

#### <span id="page-26-2"></span>**Контрастность <sup>4</sup>**

Уровень контрастности можно регулировать. Более высокая контрастность сделает отпечаток более резким и четким.

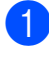

a Нажмите **<sup>a</sup>** или **<sup>b</sup>** для выбора Контрастность.

- **В Нажмите 4 или •, чтобы изменить** контрастность. Нажмите **OK**.
- В Если не требуется изменять другие настройки, нажмите **Цвет Старт**, чтобы начать печать.

#### <span id="page-26-3"></span>**Коррекция цвета <sup>4</sup>**

Чтобы сделать фотографии более яркими, можно включить функцию улучшения цвета. Время печати при этом увеличится.

- a Нажмите **<sup>a</sup>** или **<sup>b</sup>** для выбора Улучшен. цвета. Нажмите **OK**.
- b Выполните одно из следующих действий.
	- Чтобы настроить параметры Баланс белого, Резкость изобр и Плотнсть цвета, нажмите **d** или **c** и выберите Вкл., а затем перейдите к пункту <sup>3</sup>.
	- Если изменять настройки не требуется, нажмите **d** или **c** и выберите Выкл.

Нажмите **OK**, а затем перейдите к пункту $\bullet$ .

#### <span id="page-26-0"></span>c Нажмите **<sup>a</sup>** или **<sup>b</sup>** для выбора Баланс белого, Резкость изобр или Плотнсть цвета.

**• Нажмите ◀ или ▶, чтобы указать** значение для настройки. Нажмите **OK**.

- e Выполните одно из следующих действий.
	- Чтобы настроить другой параметр улучшения цвета, нажмите **a** или **b** для выбора другого параметра.
	- Чтобы изменить другие настройки, нажмите **a** или **b** для выбора Выход, а затем нажмите **OK**.
- <span id="page-26-1"></span>f Если не требуется изменять другие настройки, нажмите **Цвет Старт**, чтобы начать печать.

#### **Примечание**

#### • **Баланс белого**

Данная настройка позволяет задать оттенок для белых областей изображения. Освещение, настройки фотоаппарата и прочие условия могут повлиять на оттенок белого. Белые области изображения могут иметь розовый, желтый оттенок или оттенок другого цвета. С помощью данной настройки можно убрать этот эффект и сделать такие области чисто белыми.

• **Резкость**

Данная настройка позволяет повысить четкость изображения (эффект схож с фокусировкой фотоаппарата). Если изображение расфокусировано, и невозможно четко увидеть все его детали, настройте параметр резкости.

• **Плотность цвета**

Данная настройка позволяет определить общее количество цвета на изображении. Общее количество цвета на фотографии можно увеличить или уменьшить, чтобы улучшить качество блеклого или нечеткого изображения.

### <span id="page-27-0"></span>**Обрезка <sup>4</sup>**

Если фотография слишком длинная или слишком широкая для выбранного формата, часть ее будет автоматически обрезана.

Заводская настройка по умолчанию: Вкл. Если фотографию требуется напечатать полностью, выберите для этого параметра значение Выкл. Если для параметра Обрезка установлено значение Выкл., также следует установить для параметра Без полей значение Выкл. (См. раздел *[Печать](#page-27-3) без полей* на стр. 24.)

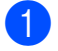

a Нажмите **<sup>a</sup>** или **<sup>b</sup>** для выбора Обрезка.

- b Нажмите **<sup>d</sup>** или **<sup>c</sup>** для выбора Выкл. (или Вкл.). Нажмите **OK**.
- Если не требуется изменять другие настройки, нажмите **Цвет Старт**, чтобы начать печать.

#### **Обрезка: Вкл. <sup>4</sup>**

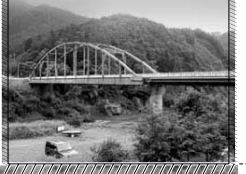

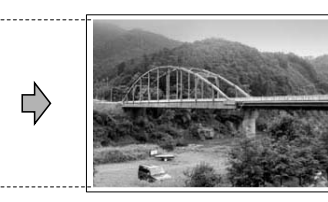

#### **Обрезка: Выкл. <sup>4</sup>**

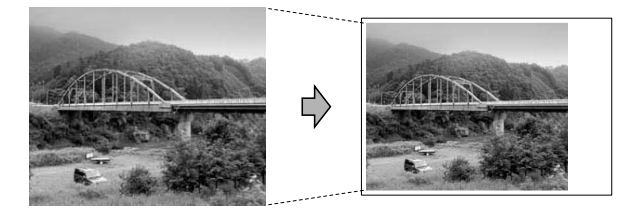

### <span id="page-27-3"></span><span id="page-27-1"></span>**Печать без полей <sup>4</sup>**

Эта функция расширяет область печати до краев страницы. Время печати при этом немного увеличится.

a Нажмите **<sup>a</sup>** или **<sup>b</sup>** для выбора Без полей.

b Нажмите **<sup>d</sup>** или **<sup>c</sup>** для выбора Выкл. (или Вкл.).

Нажмите **OK**. Если не требуется изменять другие

настройки, нажмите **Цвет Старт**, чтобы начать печать.

#### <span id="page-27-2"></span>**Печать даты <sup>4</sup>**

Если дата сохранена в данных фотографии, ее можно напечатать на фотографии. Дата печатается в правом нижнем углу фотографии. Если в данных фотографии нет информации о дате, эту функцию не удастся использовать.

a Нажмите **<sup>a</sup>** или **<sup>b</sup>** для выбора Печать даты.

b Нажмите <sup>d</sup> или **<sup>c</sup>** для выбора Вкл. (или Выкл.). Нажмите **OK**.

Если не требуется изменять другие настройки, нажмите **Цвет Старт**, чтобы начать печать.

#### **Примечание**

- Чтобы можно было использовать функцию Печать даты, параметр DPOF на фотоаппарате должен быть выключен.
- Эта функция недоступна для видеоформатов AVI и MOV.

### <span id="page-28-4"></span><span id="page-28-0"></span>**Установка новых настроек в качестве настроек по умолчанию <sup>4</sup>**

Наиболее часто используемые настройки печати можно сохранить, если установить их в качестве настроек по умолчанию. Эти настройки будут сохранены до их следующего изменения.

- Нажмите **A** или ▼ и ◀ или ▶ для выбора новой настройки. Нажмите **OK**. Повторите эти действия для всех настроек, которые нужно изменить.
- 2 После того как будет изменена последняя настройка, нажмите **a** или **b** и выберите Задать нов.умлч. Нажмите **OK**.
- 

c Нажмите **<sup>+</sup>** <sup>и</sup> выберите Да.

d Нажмите **Стоп/Выход**.

#### <span id="page-28-1"></span>**Восстановление заводских настроек для всех параметров <sup>4</sup>**

#### Для параметров фотоцентра

Кач-во печати, Тип бумаги, Формат бумаги, Яркость, Контрастность, Улучшен. цвета, Обрезка, Без полей и Печать даты, которые были изменены, можно восстановить заводские настройки.

- a Нажмите **<sup>a</sup>** или **<sup>b</sup>** для выбора Завод.настройки. Нажмите **OK**.
- 

b Нажмите **<sup>+</sup>** <sup>и</sup> выберите Да.

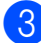

c Нажмите **Стоп/Выход**.

# <span id="page-28-2"></span>**Сканирование на карту памяти или флэш-накопитель USB <sup>4</sup>**

### <span id="page-28-3"></span>**Автообрезка <sup>4</sup>**

Устройство позволяет сканировать несколько документов, помещенных на стекло сканера. Перед сохранением отдельный документ можно предварительно просмотреть на ЖКдисплее. Если выбрана функция Автообрезка, устройство отсканирует каждый документ и создаст для него отдельный файл. Например, если на стекло сканера помещено три документа, устройство отсканирует их и создаст три отдельных файла. Чтобы создать файл, состоящий из трех страниц, выберите PDF или TIFF для параметра Тип файла. (Если выбрано значение JPEG, каждый документ будет сохранен как три отдельных файла.)

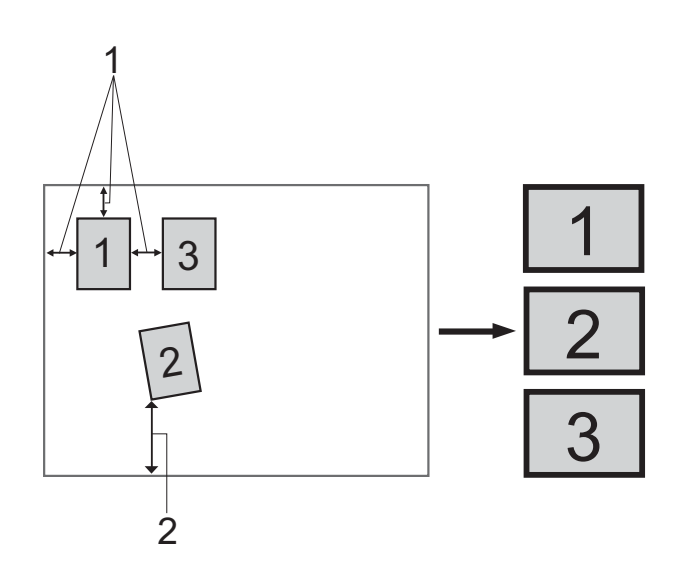

- **1 10 мм или более (сверху, слева, справа)**
- **2 20 мм или более (снизу)**

#### **Примечание**

Автообрезка поддерживается благодаря технологии компании

Reallusion, Inc.

- Проверьте, что карта памяти или флэш-накопитель USB вставлены в соответствующий разъем.
- b Вставьте документ.
- c Нажмите (**СКАНИРОВАНИЕ**).
- **Нажмите ▲ или ▼ для выбора** Скан. на кар.п. Нажмите **OK**.
- **5** Нажмите **▲** или ▼ для выбора Автообрезка.
- **6** Нажмите **4** или **•** для выбора Вкл. Нажмите **OK**.
- g Если не требуется изменять другие настройки, нажмите **Ч/б Старт** или **Цвет Старт**, чтобы начать сканирование.
- 8 На ЖК-дисплее отобразится количество отсканированных документов. Нажмите **OK**.
- **9** Нажмите ◀ или ▶, чтобы предварительно просмотреть каждый документ.
- **10** Нажмите ОК, чтобы сохранить данные.

### **∛ Примечание**

- Функция Автообрезка доступна для документов, у которых все четыре угла являются прямыми (90 градусов). Если один из углов не является прямым, функция Автообрезка не сможет обнаружить документ.
- Если документ слишком длинный или широкий, эта функция будет работать неправильно.
- Не следует помещать документы близко к краям стекла сканера (см. рисунок).
- Помещайте документы на расстоянии не менее 10 мм друг от друга.
- Функция Автообрезка корректирует перекос документа, помещенного на стекло сканера, но если угол перекоса превышает 10 градусов, эта функция работать не будет.
- (Только для DCP-J715W) Для использования функции Автообрезка автоподатчик документов должен быть пуст.
- Функцию Автообрезка можно использовать одновременно максимум для 16 документов в зависимости от их размера.

### **ВАЖНАЯ ИНФОРМАЦИЯ**

НЕ ОТСОЕДИНЯЙТЕ карту памяти или флэш-накопитель USB от устройства, пока мигает кнопка **ФОТОЦЕНТР**, в противном случае возможно повреждение карты памяти, флэшнакопителя USB или сохраненных на них данных.

### <span id="page-30-0"></span>**Установка новых настроек по умолчанию <sup>4</sup>**

Наиболее часто используемые настройки сканирования на носитель (Качество, Тип файла и Автообрезка) можно сохранить, если установить их в качестве настроек по умолчанию. Эти настройки будут сохранены до их следующего изменения.

- a Нажмите (**СКАНИРОВАНИЕ**).
	- b Нажмите **<sup>a</sup>** или **<sup>b</sup>** для выбора Скан. на кар.п. Нажмите **OK**.
- **63** Нажмите **▲** или ▼ для выбора Задать нов.умлч. Нажмите **OK**.

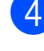

d Нажмите **<sup>+</sup>** <sup>и</sup> выберите Да.

e Нажмите **Стоп/Выход**.

#### <span id="page-30-1"></span>**Восстановление заводских настроек <sup>4</sup>**

Для всех параметров сканирования на носитель (Качество, Тип файла и Автообрезка), которые были изменены, можно восстановить заводские настройки.

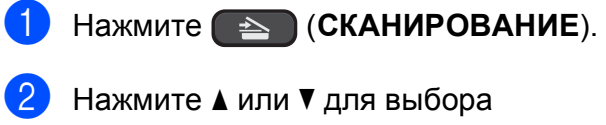

- Скан. на кар.п. Нажмите **OK**.
- **63** Нажмите **A** или ▼ для выбора Завод.настройки. Нажмите **OK**.

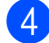

**4** Нажмите **+** и выберите да.

e Нажмите **Стоп/Выход**.

**5**

# <span id="page-31-0"></span>**Печать фотографий с фотоаппарата (только для DCP-J715W) <sup>5</sup>**

# <span id="page-31-3"></span><span id="page-31-1"></span>**Печать фотографий с PictBridgeсовместимого фотоаппарата <sup>5</sup>**

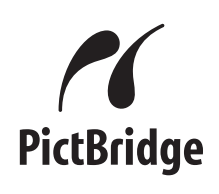

Данное устройство Brother поддерживает стандарт PictBridge, позволяющий выполнять подключение и распечатывать фотографии непосредственно с любого PictBridge-совместимого цифрового фотоаппарата.

Если фотоаппарат поддерживает стандарт USB Mass Storage, то можно также печатать фотографии и с цифрового фотоаппарата, не совместимого с PictBridge. См. раздел *[Прямая](#page-34-2) печать фотографий с цифрового [фотоаппарата](#page-34-2) (без поддержки [PictBridge\)](#page-34-2)* на стр. 31.

### <span id="page-31-2"></span>**Требования для печати PictBridge <sup>5</sup>**

Во избежание ошибок при осуществлении печати выполняйте следующие требования.

- Устройство Brother и цифровой фотоаппарат должны быть соединены соответствующим кабелем USB.
- Графический файл должен иметь расширение .JPG (другие расширения графических файлов, например .JPEG, .TIF, .GIF и т. д., не поддерживаются).
- Во время использования PictBridge функции фотоцентра недоступны.
- При использовании функции PictBridge печать кадров видеороликов (фильмов) недоступна.

### <span id="page-32-0"></span>**Настройка цифрового фотоаппарата <sup>5</sup>**

Убедитесь, что фотоаппарат переключен в режим PictBridge. На ЖК-дисплее PictBridge-совместимого фотоаппарата могут отображаться следующие параметры PictBridge.

В зависимости от модели фотоаппарата некоторые из этих параметров могут отсутствовать.

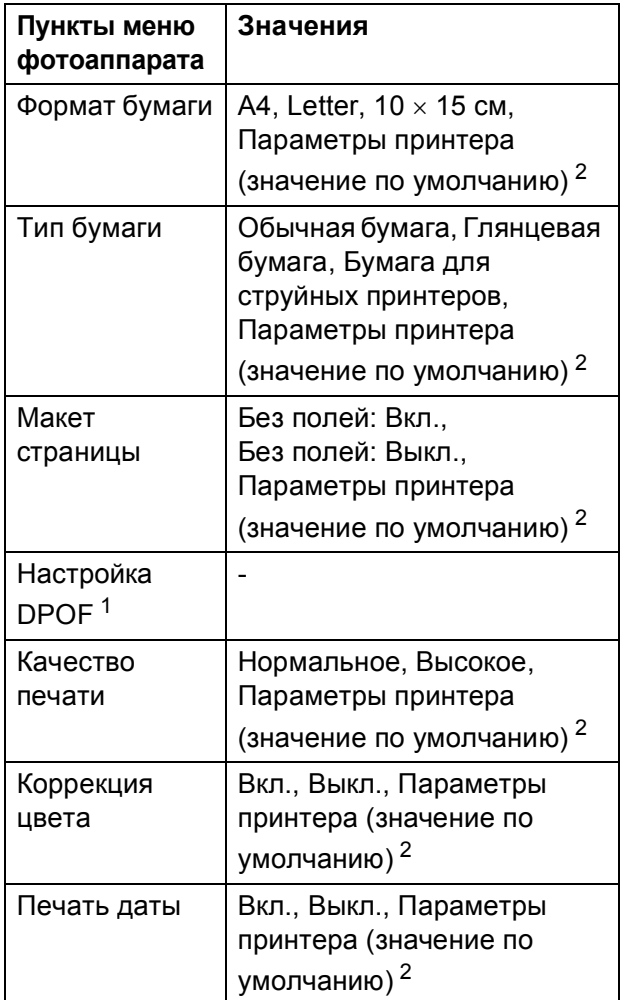

<span id="page-32-2"></span><sup>1</sup> Подробнее см. в разделе *[Печать](#page-33-2) DPOF* [на стр](#page-33-2). 30.

<span id="page-32-1"></span><sup>2</sup> Если на фотоаппарате задано использование параметров принтера (значение по умолчанию), то устройство будет печатать фотографии с перечисленными ниже параметрами.

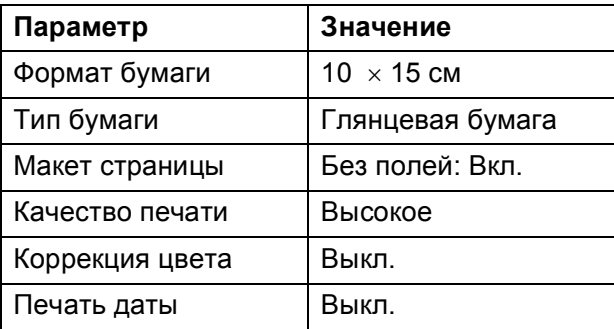

- Если в фотоаппарате нет выбора пунктов меню, эти параметры также используются.
- Точное наименование и расположение каждого параметра зависит от конкретной модели фотоаппарата.

Более подробную информацию об изменении настроек PictBridge см. в документации к фотоаппарату.

**5**

### <span id="page-33-0"></span>**Печать изображений <sup>5</sup>**

#### **∫ Дримечание**

Перед подсоединением цифрового фотоаппарата извлеките из устройства карту памяти или флэш-накопитель USB.

1 Убедитесь, что фотоаппарат выключен. При помощи кабеля USB подсоедините фотоаппарат к разъему USB (1) на устройстве.

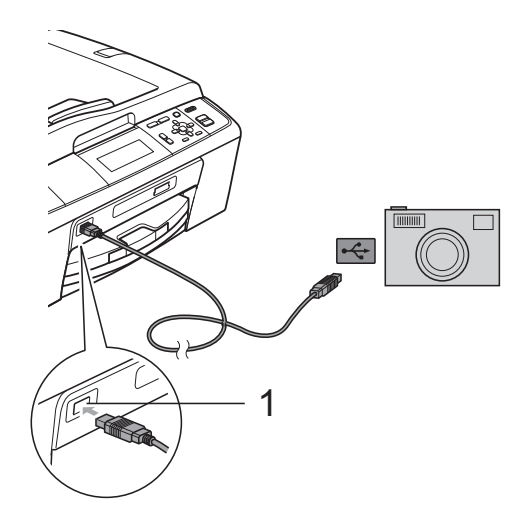

- **1 Разъем USB (только для DCP-J715W)**
- b Включите фотоаппарат. После того как устройство распознает фотоаппарат, на ЖК-дисплее отобразится следующее сообщение: Камера подключ.
- c Выберите фотографию, которую нужно напечатать, согласно инструкциям, приведенным в документации фотоаппарата. Когда устройство начнет печать фотографии, на ЖК-дисплее отобразится сообщение Печать...

### **ВАЖНАЯ ИНФОРМАЦИЯ**

Во избежание повреждения устройства подключайте к разъему USB только цифровой фотоаппарат или флэшнакопитель USB.

### <span id="page-33-2"></span><span id="page-33-1"></span>**Печать DPOF <sup>5</sup>**

DPOF означает "Digital Print Order Format" (формат цифровых заданий печати).

Основные производители цифровых фотоаппаратов (Canon Inc., Eastman Kodak Company, FUJIFILM Corporation, Panasonic Corporation и Sony Corporation) создали этот стандарт для облегчения печати изображений с цифровых фотоаппаратов.

Если ваш фотоаппарат поддерживает печать DPOF, на дисплее фотоаппарата можно выбрать отдельные фотографии и количество копий для печати.

### **Примечание**

Если созданное на фотоаппарате задание печати повреждено, может появиться сообщение об ошибке файла DPOF. Чтобы устранить эту проблему, удалите задание печати и создайте его заново с помощью фотоаппарата. Инструкции по удалению и повторному созданию задания печати см. на веб-сайте технической поддержки производителя фотоаппарата или в документации, прилагаемой к фотоаппарату.

# <span id="page-34-2"></span><span id="page-34-0"></span>**Прямая печать фотографий с цифрового фотоаппарата (без поддержки PictBridge) <sup>5</sup>**

Если ваш фотоаппарат поддерживает стандарт USB Mass Storage, можно подключить фотоаппарат в режиме накопителя. Это позволяет печатать фотографии непосредственно с фотоаппарата.

Если нужно напечатать фотографии в режиме PictBridge, см. раздел *[Печать](#page-31-3) фотографий с PictBridge-[совместимого](#page-31-3) [фотоаппарата](#page-31-3)* на стр. 28.

### **Примечание**

Наличие функции прямой печати, а также ее название и принцип действия может отличаться в зависимости от марки фотоаппарата. Подробные инструкции, в частности порядок переключения из режима PictBridge в режим накопителя, см. в документации к фотоаппарату.

### <span id="page-34-1"></span>**Печать изображений <sup>5</sup>**

### **Примечание**

Перед подсоединением цифрового фотоаппарата извлеките из устройства карту памяти или флэш-накопитель USB.

Убедитесь, что фотоаппарат выключен. При помощи кабеля USB подсоедините фотоаппарат к разъему USB (1) на устройстве.

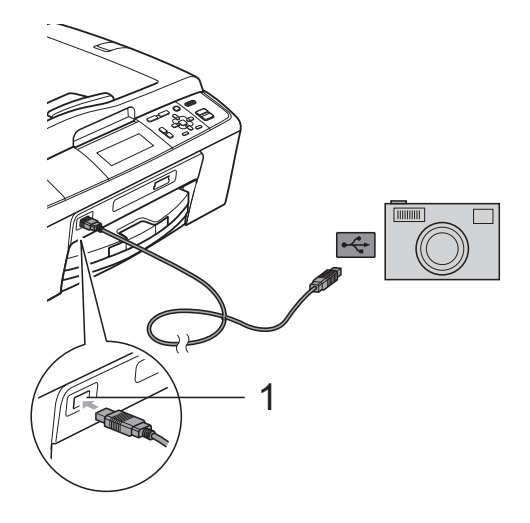

**1 Разъем USB (только для DCP-J715W)**

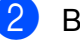

Включите фотоаппарат.

c Выполните действия, описанные <sup>в</sup> разделе *Печать [фотографий](#page-16-1)* [на стр](#page-16-1). 13.

#### **ВАЖНАЯ ИНФОРМАЦИЯ** Ø

Во избежание повреждения устройства подключайте к разъему USB только цифровой фотоаппарат или флэшнакопитель USB.

**A**

# <span id="page-35-0"></span>**Текущее обслуживание**

# <span id="page-35-1"></span>**Очистка и проверка устройства**

### <span id="page-35-2"></span>**Очистка внешней поверхности устройства <sup>A</sup>**

### **ВАЖНАЯ ИНФОРМАЦИЯ**

- Используйте нейтральные моющие средства. Очистка с применением летучих жидкостей, таких как растворители или бензин, повредит внешнюю поверхность устройства.
- НЕ ИСПОЛЬЗУЙТЕ моющие средства, содержащие аммиак.
- НЕ ИСПОЛЬЗУЙТЕ изопропиловый спирт для очистки панели управления. Панель управления может потрескаться.

#### **Очистку внешней поверхности устройства следует проводить**  $C$ ледующим образом.

a Полностью выдвиньте лоток для бумаги (1) из устройства.

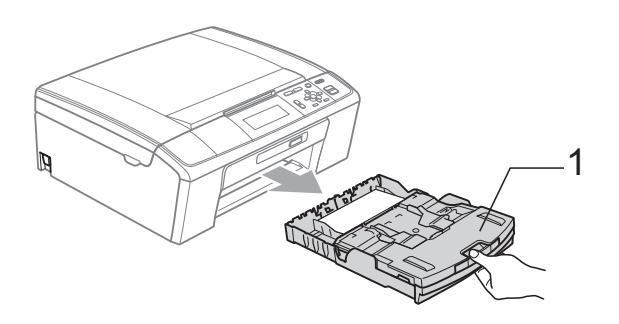

b Вытрите пыль <sup>с</sup> внешней поверхности устройства *сухой* мягкой неворсистой тканью.

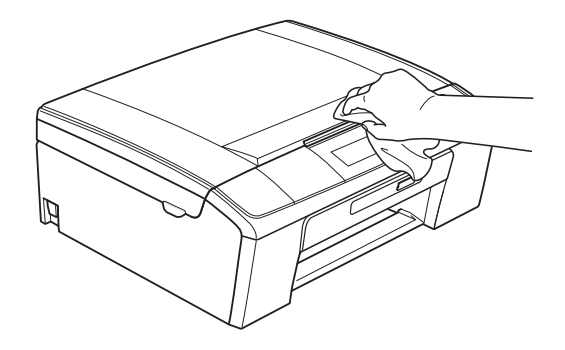

- c Поднимите крышку лотка для выходящей бумаги и удалите из лотка все посторонние предметы.
	- Вытрите пыль с внешней поверхности *сухой* мягкой неворсистой тканью.

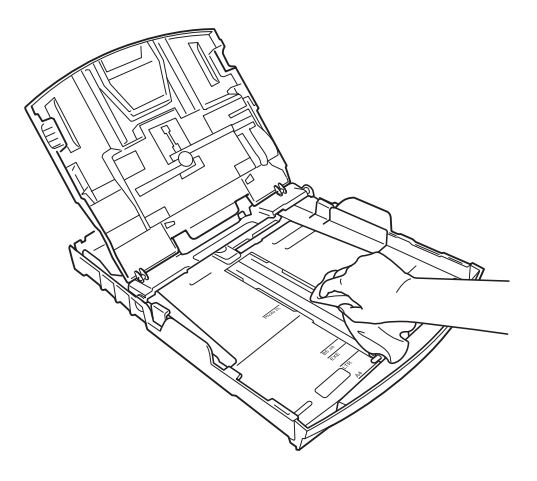

Закройте крышку лотка для выходящей бумаги и задвиньте лоток для бумаги в устройство до упора.

### <span id="page-36-0"></span>**Очистка валика принтера**

### **ОСТОРОЖНО**

Выньте вилку кабеля питания из электрической розетки, прежде чем приступить к очистке валика принтера (1).

- a Поднимите крышку сканера до ее фиксации в открытом положении.
- b Очистите валик принтера (1) <sup>и</sup> удалите капли чернил в области вокруг него *сухой* неворсистой мягкой тканью.

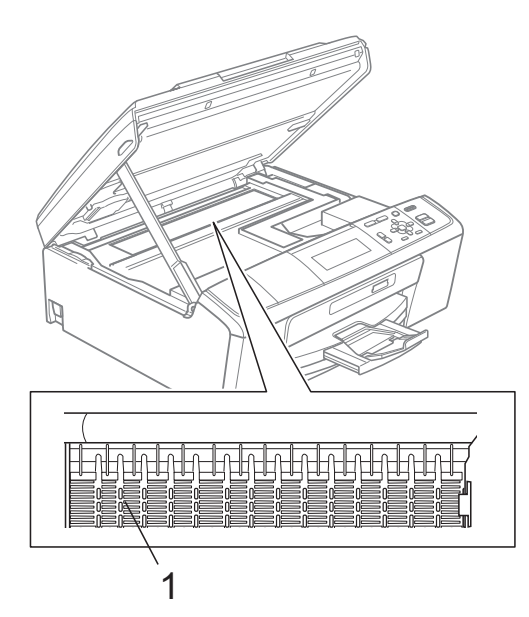

### <span id="page-36-1"></span>**Проверка уровня чернил**

На ЖК-дисплее отображается значок уровня чернил, однако также можно использовать клавишу **Меню**, нажав на которую можно просмотреть большую диаграмму, где отображается уровень чернил в каждом картридже.

#### a Нажмите **Меню**.

- b Нажмите **<sup>a</sup>** или **<sup>b</sup>** для выбора Управл.чернил. Нажмите **OK**.
- **3** Нажмите **▲** или ▼ для выбора Объем чернил. Нажмите **OK**. На ЖК-дисплее отобразится уровень чернил в картридже.

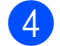

d Нажмите **Стоп/Выход**.

#### **Примечание**

Уровень чернил в картриджах можно проверить с компьютера. (См. разделы

*Печать* для Windows® или *Печать и оправка/прием факсов* для Macintosh в *Руководстве по использованию программного обеспечения*.)

# <span id="page-37-0"></span>**Упаковка и транспортировка устройства**

При транспортировке устройства используйте оригинальную упаковку. Правильно упакуйте устройство, следуя приведенным ниже инструкциям. Условия гарантии не распространяются на повреждения, полученные при транспортировке устройства.

### **ВАЖНАЯ ИНФОРМАЦИЯ**

После выполнения задания печати устройство должно обязательно установить печатающую головку в "положение парковки". Перед отключением устройства от электросети внимательно прислушайтесь и убедитесь, что все механические шумы прекратились. Если не дать устройству закончить процесс парковки, это может привести к проблемам при печати и к повреждению печатающей головки.

- Откройте крышку отсека с картриджами.
- Извлеките все четыре картриджа. Чтобы разблокировать картриджи, нажмите на фиксатор, расположенный над каждым из них. (См. раздел *Замена чернильных картриджей* в *Приложении A* в *Руководстве по основным функциям*.)

Установите зеленый защитный элемент и затем закройте крышку отсека с картриджами.

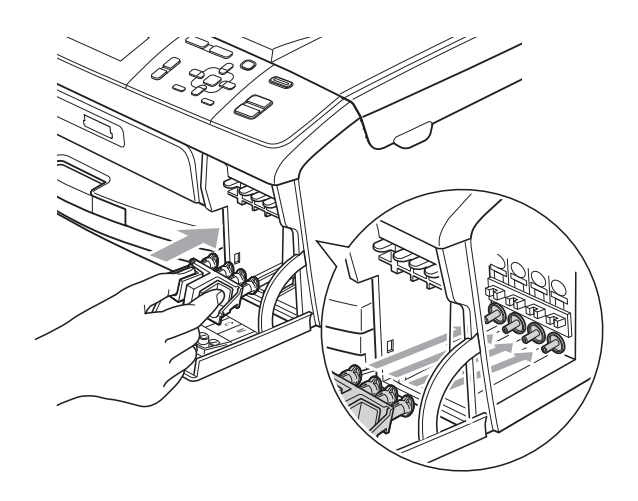

### **ВАЖНАЯ ИНФОРМАЦИЯ**

• Проверьте, что пластиковые фиксаторы с обеих сторон зеленого защитного элемента (1) встали на свои места (2).

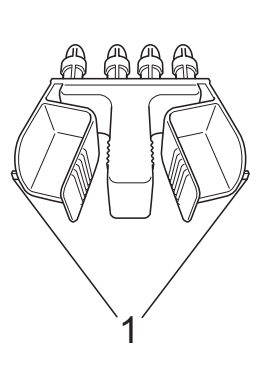

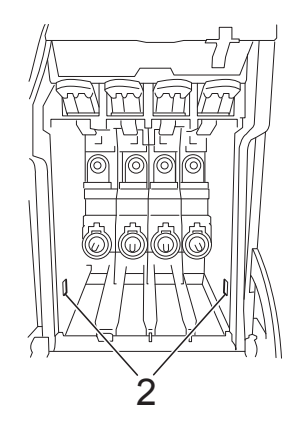

• Если зеленый защитный элемент утерян, то перед транспортировкой устройства НЕ ИЗВЛЕКАЙТЕ картриджи. Транспортировать устройство следует только с установленным зеленым защитным элементом или со всеми картриджами, оставленными на своих местах. Транспортировка без них может привести к повреждению устройства и аннулированию гарантии.

4) Поднимите переднюю панель устройства и установите длинный конец (1) зеленого защитного элемента в отверстие Т-образной формы под устройством. Вставьте вилкообразный конец (2) в верхнюю часть лотка для бумаги.

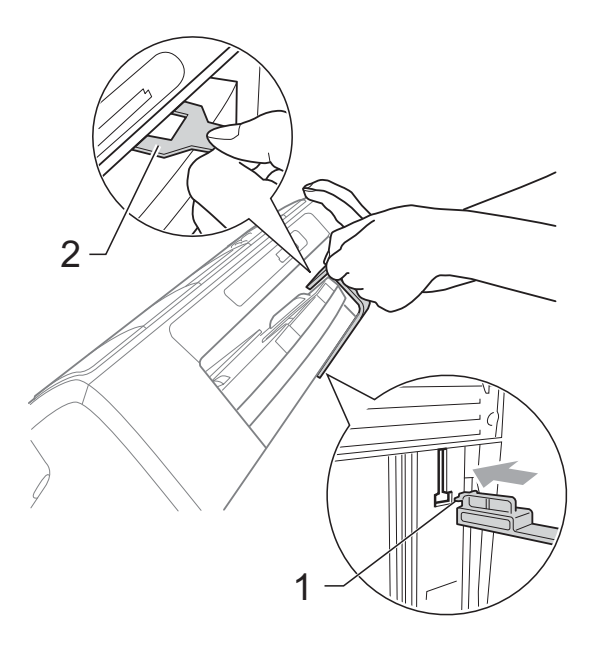

- e Отключите устройство от электрической розетки.
- f Обеими руками при помощи пластиковых язычков с обеих сторон устройства поднимите крышку сканера до надежной фиксации ее в открытом положении. Затем отсоедините от устройства соединительный кабель (если он подключен).

7) Поднимите крышку сканера для разблокировки фиксатора  $(1)$ ). Слегка нажмите на опору крышки сканера (2) и закройте крышку сканера  $($ 3)).

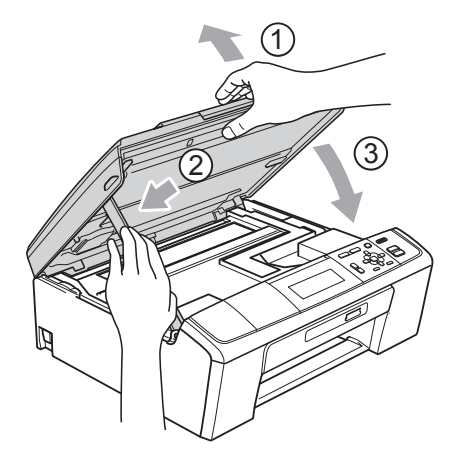

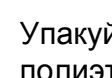

Упакуйте устройство в полиэтиленовый пакет.

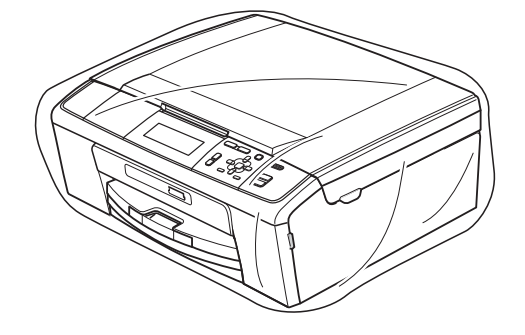

i Упакуйте устройство <sup>и</sup> расходные материалы в заводскую коробку с оригинальным упаковочным материалом, как показано ниже. Не кладите в упаковку использованные чернильные картриджи.

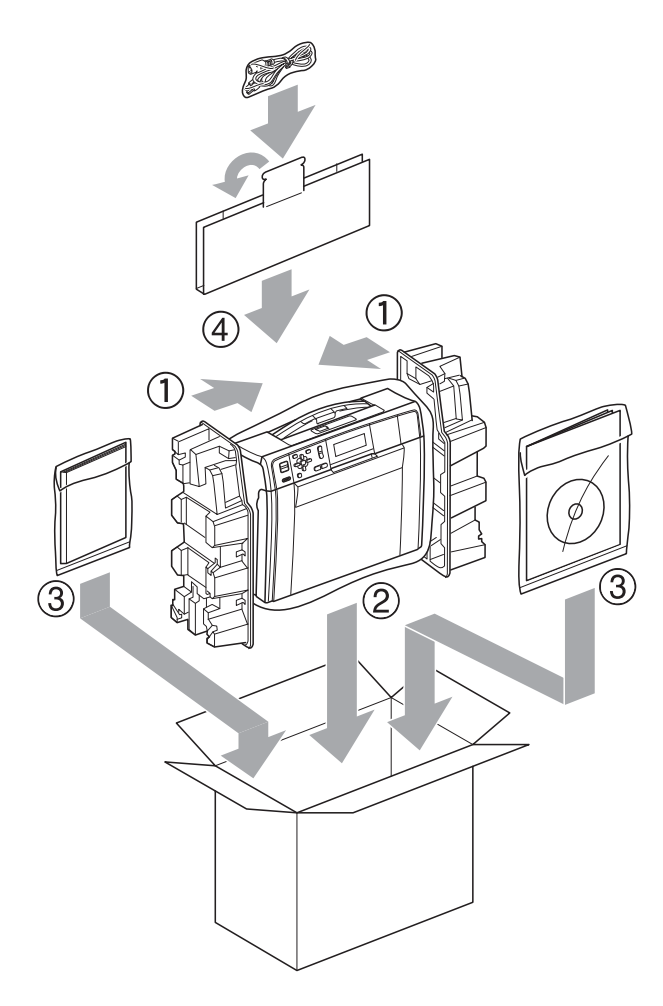

10 Закройте коробку и надежно заклейте ее скотчем.

**B**

# <span id="page-40-0"></span>**Список терминов <sup>B</sup>**

Это полный список функций и терминов, присутствующих в руководствах Brother. Наличие этих функций зависит от модели, которую вы приобрели.

#### **Innobella™**

Innobella™ — это линейка оригинальных расходных материалов, разработанная компанией Brother. Для обеспечения наилучшего качества печати компания Brother рекомендует бумагу и чернила Innobella™.

#### **PictBridge**

Позволяет печатать качественные цифровые фотографии с высоким разрешением непосредственно с цифрового фотоаппарата.

#### **Автоподатчик документов (автоматический податчик документов, АПД)**

Документ можно поместить в автоподатчик документов и автоматически сканировать по одной странице.

#### **Временные настройки**

Для каждой отдельной копии можно задать определенные значения параметров, не изменяя настройки по умолчанию.

#### **ЖК-дисплей (жидкокристаллический дисплей, ЖКД)**

Расположенный на устройстве дисплей, на котором отображаются интерактивные сообщения во время программирования устройства.

#### **Контрастность**

Настройка, позволяющая корректировать копии слишком светлых или темных документов за счет печати более светлых копий для темных документов и более темных копий для светлых.

#### **Коррекция цвета**

Изменение цветовых характеристик изображения для улучшения качества печати благодаря оптимизации параметров резкости, баланса белого и плотности цвета.

#### **Оптическое распознавание текста (OCR)**

Программа ScanSoft™ PaperPort™11SE с функцией оптического распознавания текста (OCR) и программа Presto! PageManager позволяют преобразовывать текстовое изображение в редактируемый текст.

#### **Оттенки серого**

Оттенки серого можно использовать при копировании и сканировании.

#### **Отчет WLAN**

Печатный отчет о результатах подключения по беспроводной сети (WLAN).

#### **Плотность**

Изменение параметра плотности позволяет сделать все изображение более светлым или более темным.

#### **Пользовательские установки**

Печатный отчет, где показаны текущие настройки устройства.

#### **Режим меню**

Режим программирования, в котором выполняется изменение настроек устройства.

#### **Сканирование**

Процесс отправки на компьютер изображения с бумажного документа в электронной форме.

#### **Сканирование на носитель**

Возможность сканирования чернобелых или цветных документов на карту памяти или флэш-накопитель USB. Черно-белые изображения могут иметь формат файла TIFF или PDF, а для цветных изображений поддерживаются форматы PDF и JPEG.

#### **Справочная таблица**

Полная справочная таблица меню, отпечатанная на бумаге, с инструкциями по программированию устройства, если отсутствует Руководство по основным функциям.

#### **Фотоцентр**

Позволяет печатать с цифрового фотоаппарата качественные цифровые фотографии с высоким разрешением.

#### **Яркость**

Изменение уровня яркости позволяет сделать весь документ темнее или светлее.

**C**

# **Указатель**

### <span id="page-42-0"></span>**A**

Apple Macintosh

См. Руководство по использованию программного обеспечения.

### **C**

#### **ControlCenter**

См. Руководство по использованию программного обеспечения.

#### **M**

Macintosh

См. Руководство по использованию программного обеспечения.

#### **P**

PaperPort™11SE с оптическим распознаванием текста (OCR) См. Руководство по использованию программного обеспечения. См. также справку приложения PaperPort™11SE. **PictBridge** Печать DPOF [.......................................30](#page-33-1) Presto! PageManager См. Руководство по использованию программного обеспечения. См. также справку приложения Presto! PageManager.

### **W**

Windows® См. Руководство по использованию программного обеспечения.

#### **Ж**

ЖК-дисплей (жидкокристаллический дисплей)

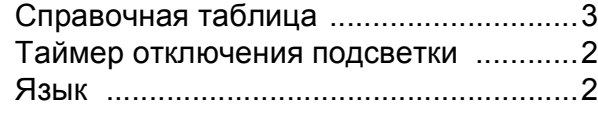

### **К**

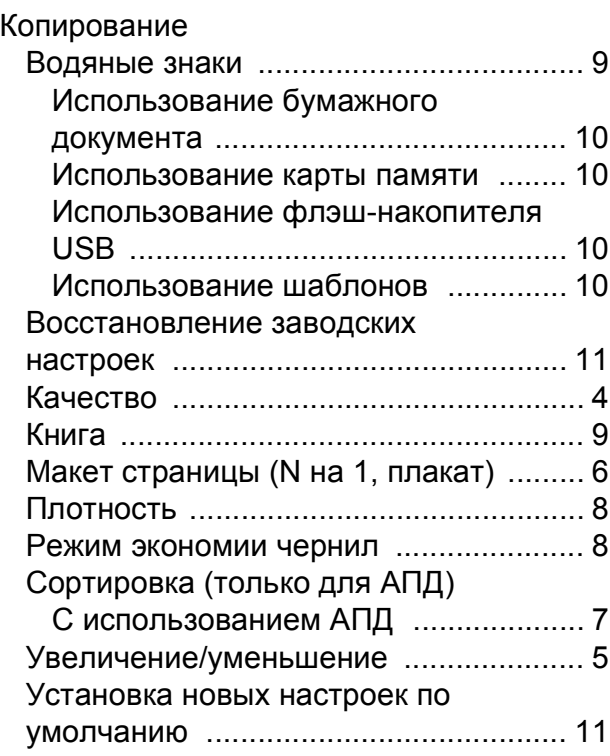

### **О**

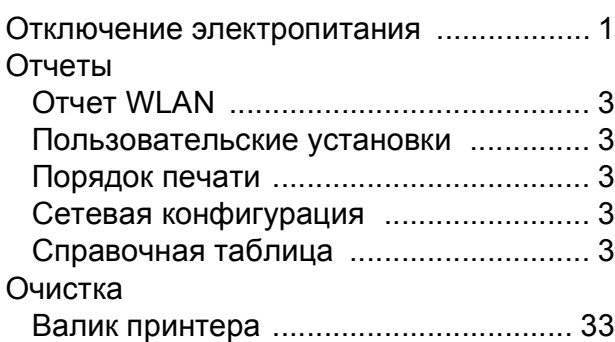

### **П**

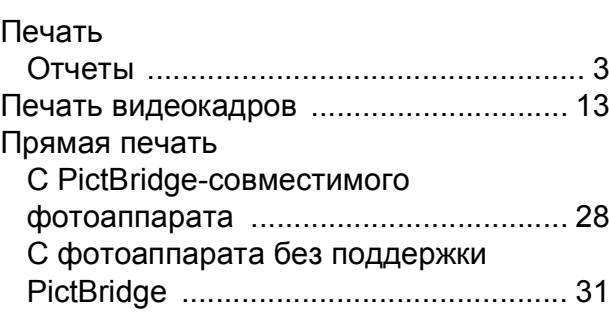

**C**

**39**

# **С**

### Сеть

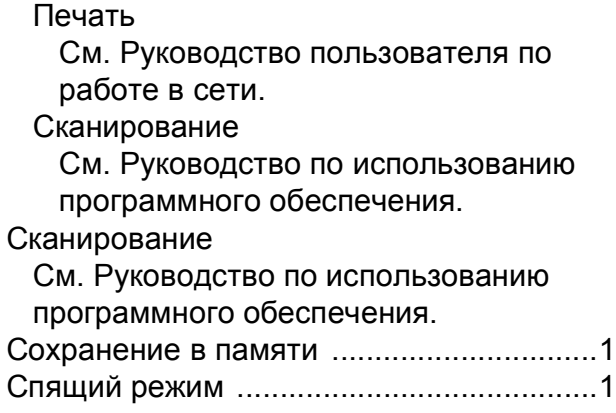

### **Т**

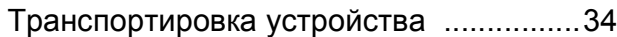

### **У**

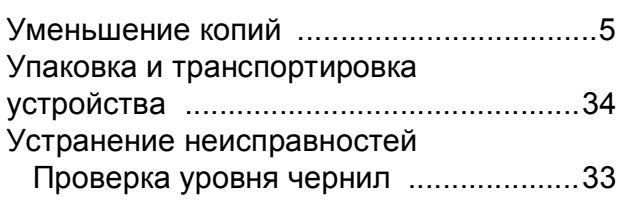

### **Ф**

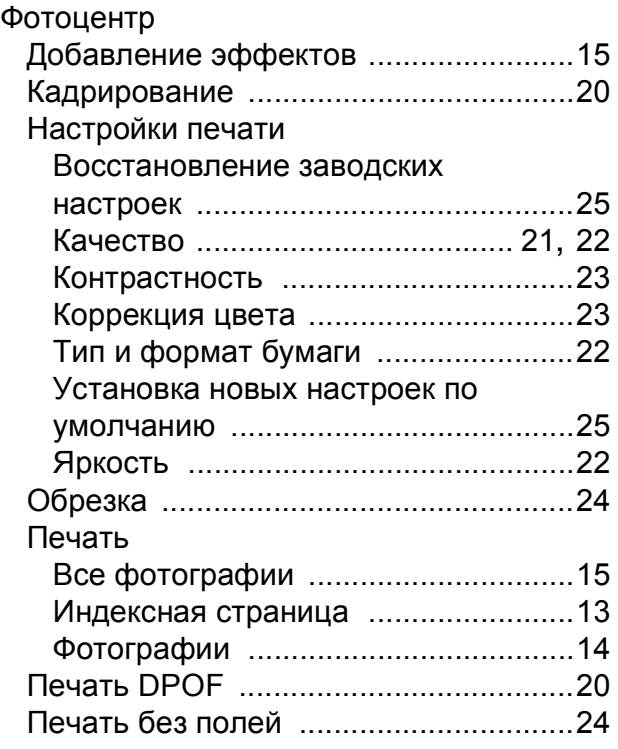

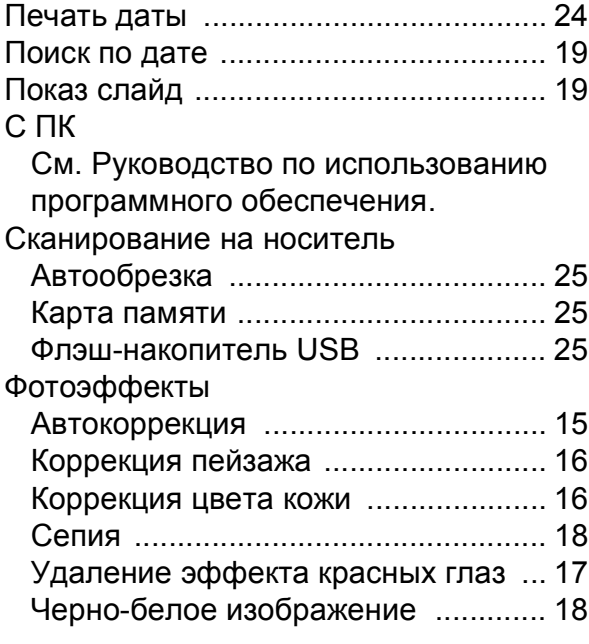

### **Ч**

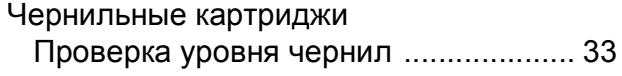

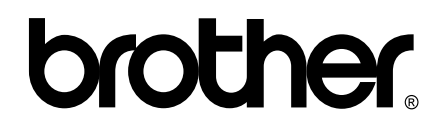

### **Посетите наш сайт в Интернете <http://www.brother.com>**

Данное устройство одобрено для использования только в стране приобретения. Местные компании Brother и их дилеры обеспечивают поддержку только для устройств, приобретенных в соответствующей стране.